# **Connectivity Suite Documentation**

Maurin Vögeli

Apr 26, 2024

# CONTENTS

1 Overview

3

Copyright: 2024 © NetModule AG Modification date: 26.04.2024 Legal: Legal Aspects

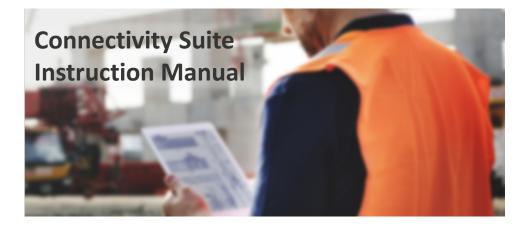

### CHAPTER

# ONE

# **OVERVIEW**

| Installation           | Operation               | Maintenance     |
|------------------------|-------------------------|-----------------|
| Installation           | User Management         | Troubleshooting |
| First steps            | Device Management       | Update & Backup |
| Network architecture   | Dashboard               |                 |
| Network Management     | Variables & Bulk Editor |                 |
| Certificate Management | Artifacts               |                 |
|                        | Jobs                    |                 |
|                        | Remote Access           |                 |
|                        | Child Device Access     |                 |
|                        | User Traffic            |                 |

Content

# **1.1 Introduction**

### 1.1.1 Key Features

**Remote access with one click:** Access all connected routers and clients of your routers within seconds via the web interface of the Connectivity Suite.

Configure & Control: Remote execute automated and scheduled remote over-the-air updates and configurations.

**Communication via REST API:** REST API to access functionalities from the Connectivity Suite via your own platform or application.

**Scalable network:** Adding new assets to your existing network can be done within a few minutes and without network configuration know-how required.

**Organize & Control Access:** Grouping assets based on a multitenancy capability with hierarchical access control to group your assets according to customers, regions, teams etc.

**End-to-end Security:** Auto-setup of encrypted VPN infrastructure for an end-to-end encryption to secure your communication and your network without any user intervention required.

**Cloud based or On-Premise installation:** Installation and operation is possible in a cloud environment but also onpremise on your in-house servers to keep control of your data.

# 1.1.2 System Architecture

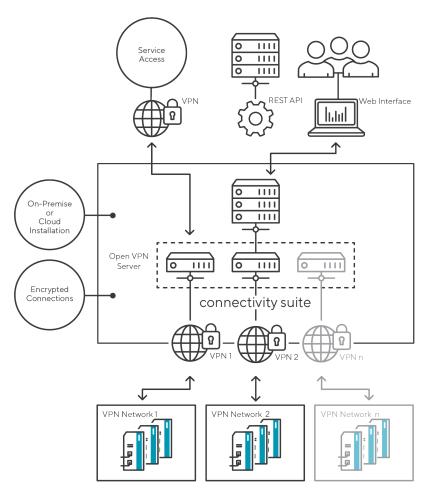

Fig. 1.1: System architecture

The Connectivity Suite is not only a software but also a network infrastructure. This means that when installing the software, you install a network infrastructure that must be integrated into your existing network. When the software is installed, the Connectivity Suite automatically sets up an OpenVPN network. Whenever a Device is connected with the Connectivity Suite this Device will be integrated in the OpenVPN Network of the Connectivity Suite. The Fig. 1.1 shows a simplified representation of the Connectivity Suite infrastructure.

# 1.1.3 Web interface Connectivity Suite

The web interface of the Connectivity Suite provides the interface to configure and setup the Connectivity Suite incl. the Devices. Find below a description and general overview of the web interface.

| ashboard      | Views: I               | List Details   | Both Spli     | t horizontal |                 |              |                                                   |                                                 |                               |
|---------------|------------------------|----------------|---------------|--------------|-----------------|--------------|---------------------------------------------------|-------------------------------------------------|-------------------------------|
| Devices       | Quick filter           | rs: Online Of  | ffline Provis | ioning       |                 |              | DEVICE DETAILS HEALTH CONF                        | IGURATIONS CONNECTED DEV                        | ICES                          |
| Devices       | Q Search Clear filters |                | Ca Actions    |              |                 |              |                                                   |                                                 |                               |
| Artefacts ^   | ■ s <b>T</b>           | Name           | Description   | Y Network Y  | Serial <b>Y</b> | MAC Address  | Device                                            | Hardware                                        | Software                      |
| Configuration | ۹                      | Q              |               | Q.           | Q               | Q            | Name*                                             | Device Type                                     | Version                       |
|               | <b>×</b> ×             | MockRouter000  | 1             | Provisioning | MockRouter0001  | MOCKROUTERO  | MockRouter0001                                    | Router                                          | 4.0.1.110                     |
| Snippets      | <b>×</b>               | MockRouter000  | 2             | Provisioning | MockRouter0002  | MOCKROUTER0( |                                                   | Model<br>NB800                                  |                               |
| Software      | <b>X</b>               | MockRouter0004 | 4             | Provisioning | MockRouter0004  | MOCKROUTER0( |                                                   | Serial Number                                   |                               |
|               | <b>×</b>               | MockRouter0003 | 3             | Provisioning | MockRouter0003  | MOCKROUTER0( | Description                                       | MockRouter0001<br>MAC Address<br>MOCKROUTER0001 |                               |
| Provisioning  | <b>×</b>               | MockRouter000  | 5             | Provisioning | MockRouter0005  | MOCKROUTER0( | li.                                               |                                                 |                               |
|               | <b>×</b>               | MockRouter000  | 6             | Provisioning | MockRouter0006  | MOCKROUTER0( | Save changes                                      |                                                 | $\prec$                       |
| Network       | <b>×</b>               | MockRouter000  |               | Provisioning | MockRouter0007  | MOCKROUTER0( | Open Web Interface                                |                                                 |                               |
| Jobs          | <b>×</b>               | MockRouter000  |               | Provisioning | MockRouter0009  |              | Open web interface                                |                                                 |                               |
|               |                        | MockRouter000  |               | Provisioning | MockRouter0008  |              |                                                   |                                                 |                               |
|               | _ ×                    | MockRouter0010 | D             | Provisioning | MockRouter0010  | MOCKROUTER0( | OpenVPN Network                                   | State                                           | Tags                          |
|               |                        |                |               |              |                 |              | Network<br>Provisioning                           | State<br>Offline                                | Select tag or enter a new tag |
|               |                        |                |               | )            |                 |              | IP Address in Provisioning Network<br>10.240.12.1 | Since 29.08.2022 15:49:00                       |                               |
|               |                        |                |               |              |                 |              |                                                   | For<br>vor 6 Minuten                            |                               |

Fig. 1.2: UI overview

| 1 - Main menu                     | 2 - Main Dialogue           | 3 - Detail Dialogue         | 4 - Top menu                      |
|-----------------------------------|-----------------------------|-----------------------------|-----------------------------------|
| The main menu gives ac-           | Shows detailed lists of     | Provides details of the se- | The top menu gives access         |
| cess to the main features of      | devices, artifacts, network | lected element in the Main  | the the following features:       |
| the CS which are:                 | and jobs, depending on      | dialogue.                   | • Help                            |
| <ul> <li>Dashboard</li> </ul>     | chosen element in the       |                             | – User Manual                     |
| • Devices                         | Main menu.                  |                             | – NetModule                       |
| <ul> <li>Artifacts</li> </ul>     |                             |                             | Wiki                              |
| <ul> <li>Configuration</li> </ul> |                             |                             | – NetModule                       |
| – Snippets                        |                             |                             | Support                           |
| – Software                        |                             |                             | – API Docu-                       |
| <ul> <li>Provisioning</li> </ul>  |                             |                             | mentation                         |
| <ul> <li>Network</li> </ul>       |                             |                             | – About                           |
| • Jobs                            |                             |                             | • Settings                        |
|                                   |                             |                             | <ul> <li>Manage Users</li> </ul>  |
|                                   |                             |                             | <ul> <li>Download</li> </ul>      |
|                                   |                             |                             | Logs                              |
|                                   |                             |                             | <ul> <li>Notifications</li> </ul> |
|                                   |                             |                             | • User                            |
|                                   |                             |                             | – Change Pass-                    |
|                                   |                             |                             | word                              |
|                                   |                             |                             | <ul> <li>Log out</li> </ul>       |
|                                   |                             |                             |                                   |

# 1.2 Installation

**Warning:** It is assumed that the user who is installing and setting up the Connectivity Suite has read and understood the installation prerequisites (see Section 1.2.1), otherwise an installation won't be possible.

# 1.2.1 System requirements

#### Server Hardware

Server: Physical or virtual server, either hosted by the company or by an IAAS (Infrastructure as a Service) provider CPU: 2 cores each running at 2.5 GHzRAM: 16 GBDisk space: 120 GB

**Warning:** Insufficient system resources can cause devices to lose connection and Connectivity Suite operation can no longer be guaranteed.

#### Server Software

**Operating system:** Ubuntu 20/22, Debian 10/11/12 **Docker:** Docker (v20+), Docker Compose Plugin (v2+)

- Instructions for Docker
  - Debian: https://docs.docker.com/engine/install/debian/
  - Ubuntu: https://docs.docker.com/engine/install/ubuntu/
- Instructions for Docker Compose
  - Linux: https://docs.docker.com/compose/install/linux/

Warning: Make sure that you are running at least **Docker v20**.x.x.

You can run docker -v to get your currently installed version. Example output: Docker version 20.10.17, build 100c701

Make sure that you are running at least **Docker Compose v2**.x.x.

You can run docker compose version to get your currently installed version. Example output: Docker Compose version v2.10.2

**Note:** NetModule does not provide a full OS installer. The customer must provide it's own, already secured, Ubuntu or Debian server with Docker and the Docker Compose plugin installed. NetModule only installs the containers.

**Note:** The user has to be added to the docker group. This can be done with sudo usermod -aG docker \$USER and sudo su \$USER

# **1.2.2 Devices Compatible with Connectivity Suite**

#### **Router Product Lines**

- NetModule NB8xx
- NetModule NG8xx
- NetModule NB1xxx
- NetModule NB2xxx
- NetModule NB3xxx

Compatibility with Connectivity Suite is given with the following Router Models and coresponding Router Software.

- Router models: https://wiki.netmodule.com/documentation/overview
- Router Software versions: https://wiki.netmodule.com/documentation/releases#active-releases

#### WiFi Access Points

• NetModule AP3400

#### Switches

- NetModule ES3300
- Tronteq ROQSTAR 2GE+8FE M12 Managed Gigabit Switch (006-130-117)
- Tronteq ROQSTAR 2GE+8FE M12 Managed Gigabit *PoE* Switch (006-130-118)
- Tronteq ROQSTAR 4GE+12FE M12 Managed Gigabit Switch (006-130-124)
- Tronteq ROQSTAR 4GE+12FE M12 Managed Gigabit PoE Switch (006-130-125)

**Discontinued Models** are not supported by Connectivity Suite. The full list can be found here: https://www.netmodule.com/en/support/portfolio-changes/

# 1.2.3 DNS prerequisites

#### Domain name / FQDN

- A FQDN is needed which points to the IP address of the server where the Connectivity Suite is installed.
- If you want to use TLS certificates issued by Let's Encrypt, this FQDN must be publicly known and accessible.
- This same FQDN is also used by the routers to connect to the Connectivity Suite as well as for the users to access the Web UI.

#### **Devices CNAMEs (Subdomains)**

To be able to access a Device via the web proxy (see Section 1.11.1) a devices CNAME DNS record is necessary. Example:

| Name                     | Туре  | Value            |
|--------------------------|-------|------------------|
| devices.cs.mycompany.com | CNAME | cs.mycompany.com |

If you want to use the Proxy Records feature (see Section 1.11.1) you need to create a CNAME DNS record with a wildcard in the front as well. Example:

| Name                       | Туре  | Value            |
|----------------------------|-------|------------------|
| *.devices.cs.mycompany.com | CNAME | cs.mycompany.com |

#### DNS Example (with Proxy Records support)

| Name                       | Туре  | Value            |
|----------------------------|-------|------------------|
| cs.mycompany.com           | А     | 10.42.42.42      |
| devices.cs.mycompany.com   | CNAME | cs.mycompany.com |
| *.devices.cs.mycompany.com | CNAME | cs.mycompany.com |

### 1.2.4 Firewall

#### **Incoming Ports**

The following ports must be opened for incoming connections to the server:

| Protocol | Port      | Description                                        |
|----------|-----------|----------------------------------------------------|
| ТСР      | 80 1)     | Certbot (for certificate renewal)                  |
| ТСР      | 443 2)    | Traefik Web Proxy (for accessing the Web UI & API) |
| UDP      | 50040 3)  | OpenVPN Backend Server                             |
| UDP      | 50041 3)  | OpenVPN Provisioning Server                        |
| UDP      | Custom 3) | OpenVPN VPN Servers (one port per VPN Network)     |

- 1) Only required if you want to use TLS certificates issued by Let's Encrypt via TLS challenge (default), if you have enabled Proxy Records a DNS challenge is used and the port is not needed.
- 2) If all the users of the Connectivity Suite UI are located inside a company network, port 443 does not need to be opened to the outside world.
- 3) If all the routers managed by the Connectivity Suite are located inside a company network, these UDP ports do not need be opened to the outside world.

**Note:** The router through which the Connectivity Suites accesses the internet must support the NAT loopback functionality. If this is not the case, operation of the Connectivity Suite will not be possible. A list of routers that fulfil the functionality can be found at the following link: http://opensimulator.org/wiki/NAT\_Loopback\_Routers

#### **Outgoing Ports**

The following ports must be opened for outgoing connections to the internet:

| Protocol | Port | Description                                                          |
|----------|------|----------------------------------------------------------------------|
| ТСР      | 21   | Used to download the latest version of the cs-cmd                    |
| ТСР      | 443  | Used to download the latest version of the docker images and plugins |

### **1.2.5 Network Address Blocks**

The Connectivity Suite requires two Network Address Blocks that do not overlap with each other or the existing company network address blocks.

The Network Address Blocks must be specified during the installation of the Connectivity Suite.

- Core Address Block: must be a /20 network (4'096 addresses) used for Connectivity Suite internal services
- Platform Address block: The size can be defined by the user and is used to assign each Device a platform wide unique IP-address
- If there is no need to access the Child Devices, the minimum size of the Platform Address Block corresponds to the number of Parent Devices you want to connect to the Connectivity Suite.
- If you want to access the Child Devices, the minimum size of the Platform Address Block is [Parent Devices] \* [Child Devices].
- Because the Platform Address Block will be divided into several VPN Network Address Blocks during the installation process (see *Network architecture*), its size cannot be smaller than 4096 addresses (a /20 network).

Fig. 1.3 shows how an infrastructure with two VPN networks and five routers including end devices can look.

Note: The Connectivity Suite supports only IPv4. IPv6 is currently not supported.

# 1.2.6 Installing the Connectivity Suite

#### Downloading the cs-cmd

- 1. Log into your server where the Connectivity Suite will be installed
- 2. Make sure that the latest docker version is installed
- 3. Make sure that the latest docker compose plugin is installed
- 4. We recommend to install the Connectivity Suite into ~/cs

mkdir cs

5. Change to the cs directory

cd cs

- Download the *cs-cmd* console application from the NetModule repository by calling curl -u cs-install ftp://ftp.netmodule.com/latest/cs-cmd -o cs-cmd --ssl-reqd The credentials for repository are provided by NetModule.
- 7. Add execution rights to the *cs-cmd* by calling chmod +x ./cs-cmd

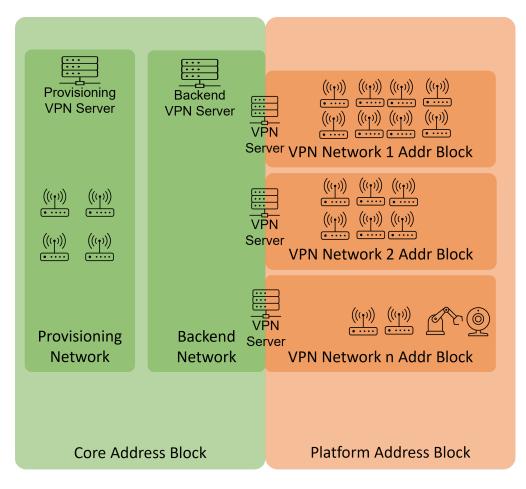

Fig. 1.3: Example system architecture

#### **Running the cs-cmd Installation Assistant**

- 1. Run the *cs-cmd* by calling ./cs-cmd
- 2. Choose Installation Assistant and press [Enter]
- 3. Follow the instructions of the Installation Assistant

**Warning:** Attention! The following steps can only be configured during the installation and are only reversible by doing a re-installation (which means you will lose all the stored data).

- 4. Configure the Core Address Block in the format xxx.xxx.xxx/20. It is mandatory to use an address block mask of 20 (see Section 1.12 for more detailed description).
- 5. Configure the Platform Address Block in the format xxx.xxx.xxx/xx and make sure the address block is greater than 20. Also be aware that as example a address block of 20 does not mean that you will be able to connect 4096 devices there is a big reduction based on the Network Architecture. (see Section 1.12 for more detailed description).

**Warning:** Attention! The Platform Address Block restricts the amount of Devices which can be connected to the Connectivity Suite. Be aware that if the number set during this step is too small this cannot be changed afterwards.

- 6. When prompted choose between default settings for your Plattform Address Block layout or create a layout by yourself. If you choose the default settings step 7-12 can be skipped. Be aware, that only experienced users should do the settings in step 7-12.
- 7. Choose your preferred Plattform Address Block layout (you have the option of three given layouts).
- 8. Enter a name for the VPN subnet Pool type.
- 9. Enter the number of max. required VPN networks. Be aware that if the number set during this step is too small this cannot be changed afterwards.
- 10. Configure the size of the VPN Network Address Block in the format xxx.xxx.xx/xx.
- 11. Enter the number of max. required End Devices. Be aware that if the number set during this step is too small this cannot be changed afterwards.
- 12. Enter the number of concurrent Service Access sessions. Be aware that if the number set during this step is too small this cannot be changed afterwards.

Note: Step 8-12 may need to be repeated, depending on the chosen Platform Address Block layout in step 7.

13. Choose if you want Let's Encrypt or the Connectivity Suite certification authority to be used to issue the SSL certificate to access the UI. If you already have your own certificate infrastructure you can choose to use your own certificates for TLS.

**Note:** If you choose the Connectivity Suite certification authority to issue the SSL certificate, it is not required for port 80 to be open for incoming connections in your firewall! However, your browser is going to display a warning the first time you open the Connectivity Suite UI. This is normal behaviour. In order to make this warning disappear, your browser needs to trust the Connectivity Suite Root Certification Authority. The procedure varies for different browsers (see Section 1.17.3).

- 14. Advanced options: If you want to adjust the OpenVPN Default Ports or have some custom MTU sizes (OpenVPN fragment / MssFix)
- 15. Once the installation has finished, you can log into your newly installed Connectivity Suite instance with the *url*, *username* and *password* provided in the console output.
- 16. You will be asked to change the password. Make sure to store the username and password in a save place

Note: For details regarding the network configuration and layout see Network architecture.

**Note:** The username is randomly generated. It is thought as the *main admin account*, used only to create personal users for each platform admin

# 1.3 First steps

#### 1.3.1 License

- Starting from software version v3.5 and newer, a valid License Key is required for every Connectivity Suite instance to operate.
- License Keys are to be obtained through sales@netmodule.com

#### **License Management**

Click on the "+" button, select a previously received license key file (.lic) and hit import.

The status page (see Fig. 1.4) provides a comprehensive overview of the current licensing status.

Settings

| icenses                                                                    |   |            |           |                                         |                                       |
|----------------------------------------------------------------------------|---|------------|-----------|-----------------------------------------|---------------------------------------|
| This product requires an active sub-<br>licenses may be ordered through at |   |            |           | a seamless operation when transitioning | g to a new subscription. New          |
|                                                                            | † | Not before | Not after | Devices (available   used)              | Fully qualified domain name<br>(FQDN) |
| License status                                                             |   |            |           |                                         |                                       |

Fig. 1.4: License Overview Table

| License Sta- | Explanation                                                      | Action                          |
|--------------|------------------------------------------------------------------|---------------------------------|
| tus          |                                                                  |                                 |
| OK           | License is valid and covers number of registered devices         | Nothing required                |
| Exceeded     | Too many devices registered                                      | Order new license for more de-  |
|              |                                                                  | vices                           |
| Expired      | License has expired and is no longer valid. Not after date is in | Renew license                   |
|              | the past.                                                        |                                 |
| Missing      | No license found                                                 | Import license, by clicking "+" |
|              |                                                                  | button                          |

A notification email will be sent ahead of time for licenses that are about to expire, allowing sufficient time for renewal.

# 1.3.2 First Login

After login users will be directed to the dashboard. This one will initially look pretty empty but start to fill up as soon as networks are created and devices are added to the platform.

The Provisioning Network and the Backend Network are already deployed during the installation. Therefore, the two networks must already be displayed in the dashboard at the beginning.

As a next step it is necessary to set up a VPN Network to which a Device can be assigned, as only devices in a VPN Network can be managed via the Connectivity Suite. The procedure how to add VPN Networks is described in *Add a Network*.

### 1.3.3 Adding a Network

See Section 1.4.1 on how to add a new Network

# 1.3.4 Adding a Provisioning Configuration

See Section 1.9.6 on how to add a new Provisioning Device Configuration

# **1.3.5 Installating a Provisioning Configuration**

See Section 1.6.2 on how to add install a Provisioning Device Configuration on a Device

# 1.3.6 Move Device from Provisioning to Network

See Section 1.6.3 on how to move a Device from the Provisioning to the newly created Network

# **1.4 Network Management**

# 1.4.1 Add a Network

Note: For the following steps an account with Platform Administrator right is required.

When adding a new VPN Network between three VPN Network types can be chosen (see Section 1.12 for more detailed explanation of the Network Architecture).

| NET PRODUCE   | Com                                    | lectivit      | ySuite              |                        |  |  |
|---------------|----------------------------------------|---------------|---------------------|------------------------|--|--|
| Dashboard     | Quick filters                          | : Online      | Offline             |                        |  |  |
| Devices       | Q Sear                                 | rch           | Clear filters       | Actions :              |  |  |
| Devices       | State <b>T</b>                         | Name <b>T</b> | Description         | Add Network            |  |  |
| Artefacts 🗸 🗸 | Q                                      | ۹             | Q                   | Delete Network         |  |  |
| Network       | 1                                      | Backend       | Network for VPN ser | Delete Network         |  |  |
| Network       | ✓ Provisioning Network for newly added |               |                     | led devices via Provis |  |  |
| Jobs          |                                        |               |                     |                        |  |  |
|               |                                        |               |                     |                        |  |  |
|               |                                        |               |                     |                        |  |  |
|               |                                        |               |                     |                        |  |  |
|               |                                        |               |                     |                        |  |  |
|               |                                        |               |                     |                        |  |  |

# NET MODULE ConnectivitySuite

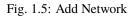

- 1. To add a VPN Network, navigate to the "Network" page of the Connectivity Suite UI. Click on "Actions" at the upper right corner of the Main dialogue and Click "Add Network".
- 2. Fill out the required fields and click "Add Network" to start the assignment of a VPN Network. A confirmation message must pop up which confirms the assignment of the VPN Network.
- 3. The VPN Network will now be listed in the table in the Main dialogue. When the status shows a green tick, the VPN Network is ready for use. It can take up to two minutes until the VPN Network shows up in the table (see Fig. 1.6).

#### Network Details OpenVPN Network

| NET MODULE  | Conr           | nectivity    | ySuite                                                             | • | Ú    | CLEVER_CRAB 🗸  |
|-------------|----------------|--------------|--------------------------------------------------------------------|---|------|----------------|
| Dashboard   | Quick filters  | Online       | Offline                                                            |   |      |                |
| Devices     | <b>Q</b> Sear  | ch           | Clear filters                                                      |   |      |                |
|             | State <b>T</b> | Name 🛛 🕇     | Description                                                        | T | Port | Tags           |
| Artefacts 🗸 | ۹              | ۹            | Q                                                                  | ( | Q    | ۹              |
| Natural     | ~              | Backend      | Network for VPN servers to communicate with the Backend VPN Server |   | 1194 |                |
| Network     | ~              | Provisioning | Network for newly added devices via Provisioning                   |   | 1195 |                |
| Jobs        | ~              | EMEA         | Europe, Middle East & Africa                                       |   | 1201 | EMEA Frankfurt |
|             | ✓              | APAC         | Asia & Pacific                                                     |   | 1202 | APAC Tokyo     |
|             | ~              | NA           | North America                                                      |   | 1203 | NA NewYork     |
|             |                |              |                                                                    |   |      |                |
| v3.0.0-2325 |                |              |                                                                    |   |      |                |

#### Fig. 1.6: Network added

| Alias                            | Name of the OpenVPN Server                                                       |  |  |  |  |
|----------------------------------|----------------------------------------------------------------------------------|--|--|--|--|
| Platform Address                 | IP address which is assigned to the network by the home server.                  |  |  |  |  |
| VPN Network Address              | The address block of a specific VPN network inside the Platform Address Block    |  |  |  |  |
| <b>Block in Platform Network</b> |                                                                                  |  |  |  |  |
| VPN Network Address              | The address block of a specific VPN network                                      |  |  |  |  |
| Block                            |                                                                                  |  |  |  |  |
| Port                             | The UDP port number of the server where the Connectivity Suite is running (needs |  |  |  |  |
|                                  | to be open in the firewall to connect Devices to the Network).                   |  |  |  |  |

#### **Network Details Devices**

| VPN Network   | Defines the number of possible VPN Networks which can be added and number of Devices |  |  |  |  |  |  |
|---------------|--------------------------------------------------------------------------------------|--|--|--|--|--|--|
| Туре          | which can be connected to the VPN Network.                                           |  |  |  |  |  |  |
| Max number of | The maximum numbers of routers which can be connected to the VPN Network.            |  |  |  |  |  |  |
| routers       |                                                                                      |  |  |  |  |  |  |
| Number of     | The number of routers that can be added to the VPN Network.                          |  |  |  |  |  |  |
| routers left  |                                                                                      |  |  |  |  |  |  |
| Child Devices | The number of End Devices that can be connected to the VPN Network.                  |  |  |  |  |  |  |
| per router    |                                                                                      |  |  |  |  |  |  |

### 1.4.2 Add a Remote VPN Network

**Note:** A Remote VPN Network is an Open VPN Server which is not running on the Connectivity Suite server, but on a separate server.

1. To add a Remote VPN Network, navigate to the "Network" page of the Connectivity Suite UI. Click on "Actions" at the upper right corner of the Main dialogue box and Click "Add Network".

2. Fill out the required fields including the field "Remote VPN Network" and add the domain name or IP address of the remote server, than click "Add Network" to start the assignment of a VPN Network.

| NET MODULE    | Connec           | <b>:tivity</b> Suite |                |                                                                                                    | ?∽ | \$\$} <b>&gt;</b> | Â | CLEVER_CRAB 🗸 |
|---------------|------------------|----------------------|----------------|----------------------------------------------------------------------------------------------------|----|-------------------|---|---------------|
| Dashboard     | Quick filters: 0 | Inline Offline       |                |                                                                                                    |    |                   |   |               |
| Devices       | Q Search         | Clear                | filters        |                                                                                                    |    |                   |   | C Actions     |
|               | State            | Name 1               | Description    | × ^                                                                                                    |    |                   |   | T             |
| Artefacts 🗸 🗸 | Q                | Q                    | Q              | Add Network                                                                                                    |    |                   |   |               |
|               | ×                | Backend              | Network for VP |                                                                                                    |    |                   |   |               |
| Network       | ~                | Provisioning         | Network for ne | Name*                                                                                                    |    |                   |   |               |
| Jobs          | ~                | EMEA                 | Europe, Middle | SA                                                                                                    |    |                   |   |               |
|               | ×                | APAC                 | Asia & Pacific | Description                                                                                                    |    |                   |   |               |
|               | ✓                | NA                   | North America  | South America                                                                                                    |    |                   |   |               |
|               |                  |                      |                | Network Type *                                                                                                    |    |                   |   |               |
|               |                  |                      |                | Medium                                                                                                    |    |                   |   |               |
|               |                  |                      |                | VPN Network Address *                                                                                                    |    |                   |   |               |
|               |                  |                      |                | 10.0.0.0                                                                                                    |    |                   |   |               |
|               |                  |                      |                | ( Netmask                                                                                                    |    |                   |   |               |
|               |                  |                      |                | 19                                                                                                    |    |                   |   |               |
|               |                  |                      |                | End Devices per Router *                                                                                                    |    |                   |   |               |
|               |                  |                      |                | 16 The second second seco |    |                   |   |               |
|               |                  |                      |                |                                                                                                    |    |                   |   |               |
|               |                  |                      |                | Maximum number of routers on this network 512                                                                                                    |    |                   |   |               |
|               |                  |                      |                |                                                                                                    |    |                   |   |               |
|               |                  |                      |                | Remote Network (use only if you want to run this network on another server) Domain Name or IP address of remote network server '                                                                                                    |    |                   |   |               |
|               |                  |                      |                | my-other-server                                                                                                    |    |                   |   |               |
|               |                  |                      |                | Network Port*                                                                                                    |    |                   |   |               |
|               |                  |                      |                | 1201                                                                                                    |    |                   |   |               |
|               |                  |                      |                |                                                                                                    |    |                   |   |               |
|               |                  |                      |                |                                                                                                    |    |                   |   |               |
|               |                  |                      |                |                                                                                                    |    |                   |   |               |
|               |                  |                      |                | Add Network                                                                                                    |    |                   |   |               |
|               |                  |                      |                |                                                                                                    |    |                   |   |               |
|               |                  |                      |                |                                                                                                    |    |                   |   |               |

Fig. 1.7: Add Remote VPN Network

- 3. Download the Remote Open VPN installer package (this can either be done directly from the pop-up displayed right after the VPN Network creation or later via the Network page by clicking on the download symbol under Remote VPN Network Installer next to the respective VPN Network (see Fig. 1.8).
- 4. After downloading the installer package, follow the instructions given in the README.txt which is included in the package.

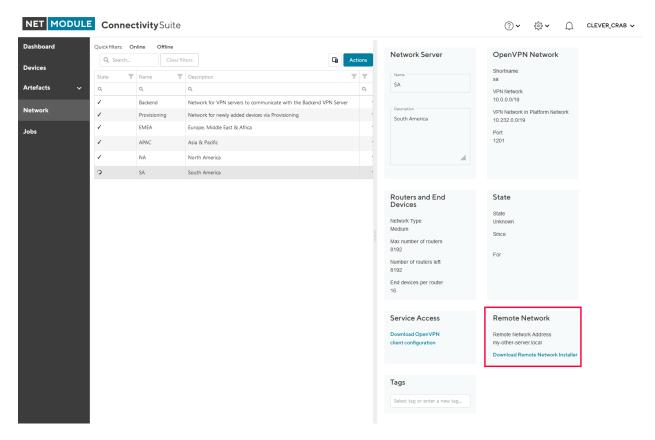

Fig. 1.8: Download Remote Network

# **1.5 Certificate Management**

The built in Certificate Authority handles the Lifetime by issuing new Certificates as well as deploying them by replacing the old ones. This includes certificates of VPN Networks, Service Access, Devices and HTTPs for WEB access. This happens automatically in the background with no interaction needed.

# **1.5.1 Certificate Lifetimes**

By default, when Connectivity Suite was installed with version 3.3.x or newer, the following certificate Lifetimes are in use:

| Certificate  | Lifetime | Renewal before expiry |
|--------------|----------|-----------------------|
| Root         | 1095d    | 365d                  |
| HTTPS        | 90d      | 30d                   |
| Network      | 730d     | 243d                  |
| Device       | 90d      | 30d                   |
| Service Acc. | 90d      | N/A                   |

Updating or migrating Connectivity Suite from a previous release, Certificate Lifetimes are carried over as follows.

| From | То   | Lifetime |
|------|------|----------|
| v2.6 | v3.3 | 30 years |
| v3.x | v3.3 | 10 years |

# 1.5.2 Certificate Renewal

Using the standard settings for Certificate Management (Custom Certificate Settings switched off), Certificates are automatically renewed and deployed before they expire. The renewal process may happen at any time, with the condition that there is an active connection to the corresponding device / network, etc.

Note: Replacing the certificate, may cause a short connection interrupt.

# 1.5.3 Individual Settings

If desired, both the Certificate Lifetime as well as the period for renewal may be configured using individual values. The deployment window of the newly issued Certificates can also be specified if needed.

**Warning:** Modifying Certificate Lifetime values can cause disconnects and potential lockouts of devices no longer being able to re-connect to Connectivity Suite.

Before individual settings may be used, the auto function needs to be switched off. This is done, under Global Settings.

- 1. Enable Custom Settings for Certificate Management
- 2. Save before proceeding to the Certificates Tab

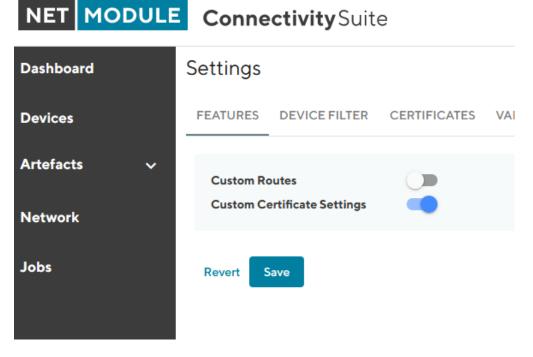

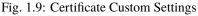

#### **Custom Lifetime & Renewal Settings**

With exception to the Root Certificate, which is on global level, there are two options to which level the settings apply to.

- Platform wide: Lifetime and renewal applies system wide
- · Individual per Network: Settings can be modified on each Network individually

When changing the lifetimes, it is required that certificates on lower levels have a shorter lifetime than their parent certificates. The renewal period is derived by 1/3 of the certificate Lifetime but may be adjusted if desired.

On network level, the same Lifetime and renewal parameters can be found and adjusted, if "Individual per network" is set. For that, see the Certificate Settings Tab on each Network detail page.

**Note:** Depending on the changes to the Certificate Lifetime being made, there can be consequences, which need to be addressed beforehand, in order to not lose the connection to devices. Especially for pre-provisioned devices that have not yet established an active connection to Connectivity Suite may require a new Provisioning Configuration which is to be manually uploaded.

The following examples show the general behavior when changing the Certificate Lifetimes.

#### **Impact When Shortening Lifetime**

Changing the Certificate lifetime to be shorter than the current lifetime: As soon as the new Certificates have been deployed, the pre-existing ones will be revoked.

**Warning:** Provisioning and Service Access Certificates are revoked immediately, when a new lifetime is set, which is shorter than the existing one. Therefore, new provisioning-configs need to be issued and loaded into

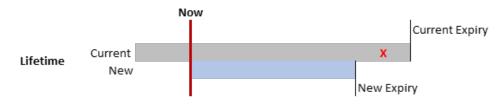

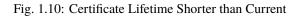

devices manually. The same for service access, for which the new Certificate needs to be distributed.

#### **Impact When Increasing Lifetime**

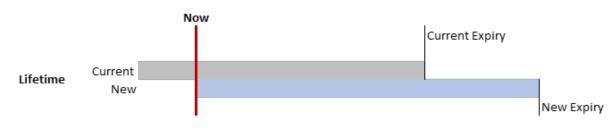

Fig. 1.11: Certificate Lifetime Longer than Current

When the Lifetime is increased, the current certificates remain unchanged active and valid as per their settings.

#### **Custom Certificate Deployment Schedule**

Newly generated Certificates need to be deployed before the current one expires. The renewal process may happen at any time when the certain entity (network, devices, etc.) is online. This behavior can be modified, and a specific schedule configured by when the deployment of newly issued certificates should be deployed. Given the target entity has an active connection to the system. When the effective deployment of these certificates should happen may be specified in the same manner as for config deployments see Section 1.6.3

# **1.6 Device Management**

The Connectivity Suite can manage and administer different types of devices. Successfully onboarded devices are listed in the Device Inventory

# 1.6.1 Device Inventory & Status

A customizable table view provides an overview of all devices. The columns in the table can be configured using the column chooser. (see Fig. 1.12)

#### **Connection Status**

The following codes indicating the connection states:

State Green: Connection is up and device can be accessed by Connectivity Suite.

State Red: Indicates that the device is not pingable from Connectivity Suite.

**State Unknown:** Devices that have been migrated from an older CS software version get "unknown" connection state. Once these devices have successfully established a connection, they become green and red respectively. Devices after a migration, that never establish a connection remain in "unknown" state.

| NET MODUL     | E Connectiv           | <b>∕ity</b> Suite |                | ?~     | \$\$ <b>~</b> () |                   |
|---------------|-----------------------|-------------------|----------------|--------|------------------|-------------------|
| Dashboard     | Views: List D         | etails Both       | Split vertical |        | Column           | Chooser           |
| Devices       | Quick filters: Online | Column            | Actions        |        |                  |                   |
| Artefacts 🗸 🗸 | State 1               | Name <b>T</b>     | Network        | Туре   | Model <b>T</b>   | Software <b>Y</b> |
|               | ۹                     | ۹                 | (All) 👻        | Q      | ۹                | Q                 |
| Network       | •                     | NB1600            | Network1       | Router | NB1600 EOL       | 4.6.0.105         |
| Jobs          | •                     | NB800-332         | Network1       | Router | NB800            | 4.6.0.105         |
|               |                       | NB1800-5G         | Provisioning   | Router | NB1800           | 4.7.0.103         |
|               |                       |                   |                |        |                  |                   |
|               | Connection            | Status            |                |        |                  |                   |

Fig. 1.12: Device List

#### **Device Details Page**

The device details page has multiple tabs with information about the device's status and parameters.

#### **Device Details Tab**

The "Device Details" tab provides status information, hardware and software details, network information, tags, custom routes, storage information, mobile network module details, WLAN details, WAN & LAN interface details, VPN connections, GNSS module information, and enabled/disabled software features.

| DEVICE DETAILS HEALTH CONFIC                                                                                                    | GURATIONS                                                                                                    |                              |                                                                                                    |
|----------------------------------------------------------------------------------------------------|----------------------------------------------------------------------------------------------------|------------------------------|----------------------------------------------------------------------------------------------------|
| Device          Name         _Tram_14         Description         ES3300         Ørander         Save changes         Open Web Interface | Hardware<br>Device Type<br>SWITCH<br>Model<br>ES3300<br>Serial Number<br>4E4D520405020009<br>MAC Address<br>00112B02C3DD | Software<br>Version<br>2.2.0 | OpenVPN Network<br>Tenant<br>test4<br>IP Address in Tenant Network<br>10.0.0.153<br>IP Address in Home Network<br>10.224.0.153 |
| State<br>State                                                                                                    | Tags                                                                                                    | Relations<br>Parent Device   |                                                                                                    |
| online<br>Since<br>11.05.2022 09:41:44<br>For<br>6 hours                                                                                 | Add tag                                                                                                    | 00112B02558B                 |                                                                                                    |

| Device name and description, which can be edited Direct Web UI access of device Refresh Device |  |  |  |  |  |  |
|------------------------------------------------------------------------------------------------|--|--|--|--|--|--|
| Data (Update Device Info)                                                                      |  |  |  |  |  |  |
| e Device-specific information is displayed here which cannot be changed.                       |  |  |  |  |  |  |
| oftware Shows the firmware version which is running on the Device                              |  |  |  |  |  |  |
| Firmware version                                                                               |  |  |  |  |  |  |
| Shows the assigned IP addresses of the Devices                                                 |  |  |  |  |  |  |
| Shows the status of the device connection with the Connectivity Suite                          |  |  |  |  |  |  |
| User-specific tags for further designations of Devices                                         |  |  |  |  |  |  |
| If enabled under global settings, custom routes may be set here.                               |  |  |  |  |  |  |
|                                                                                                |  |  |  |  |  |  |
| If present, storage info to total size, used & available memory                                |  |  |  |  |  |  |
| Indicates number of Mobile Network Modules, as well as corresponding statusinfo: - Modem oper- |  |  |  |  |  |  |
| ational Status - SIM card - IMEI, IMSI                                                         |  |  |  |  |  |  |
| If present, it provides an overview on: - Module Type - Operation modes (WiFi Standards)       |  |  |  |  |  |  |
| Interface details, with port count and relative status with IP Address info.                   |  |  |  |  |  |  |
|                                                                                                |  |  |  |  |  |  |
| VPN connections, with type info, relative status, assigned IP Addresses                        |  |  |  |  |  |  |
| If present, module information is listed here                                                  |  |  |  |  |  |  |
| Overview of software features that are enabled or disabled                                     |  |  |  |  |  |  |
|                                                                                                |  |  |  |  |  |  |

#### Health

In the tab "Health" the connection status of the Device is displayed. The Connectivity Suite periodically pings whether the device is connected or not. If the connection is interrupted, the status switches from online to offline. The meaning of the colored status is as follows: Green = Connected / Online Yellow = Intermittent connection Red = Disconnected

The yellow state indicates intermittent reconnections within a given timeframe. Depending on the use-case, this may be a normal behavior (device is moving, e.g. installed on a train), in which no action is required.

#### Configurations

In the tab, the history of all configuration versions that the switch has applied is displayed. It is also possible to upload, download or retrieve the Configuration from the switch via this tab.

#### **Connected Devices**

Devices connected to the LAN, may be discovered usign the scan function.

#### Certificate

In addition to the certificates validity being displayed on that tab, certificates can be either revoked or renewed. Revoking a certificate causes the device conneciton to be disconnected. This action might be useful when due to whatever reason the device has been compromised.

#### Logs

Device Logs viewer and export function.

# **1.6.2 Device Configuration Handling**

Several actions related to the configuration of devices are available and described thereafter.

#### Variables

Section 1.8.1

#### **Copy Device configurations**

Using the Connectivity Suite, configurations can be copied from one Device to another Device of the same Model. To copy configurations across devices, follow the instructions below:

- 1. Navigate to the page "Devices" of the Connectivity Suite and select the Device in the table of the Main dialogue box from which the configuration is to be copied.
- 2. Click on "Actions" at the upper right corner of the Main dialogue box and click "Download this configuration" (configuration can be uploaded via the web manager) or "Download this Configuration as USB version" Configuration can be uploaded via an usb stick).
- 3. Select the Device in the table of the Main dialogue box to which the downloaded configuration is to be copied.
- 4. Click on "Actions" at the upper right corner of the Main dialogue box and click "Upload configuration".
- 5. Select the downloaded configuration from step 2 and click "Uploade Device Configuration"
- 6. Click on "Actions" at the upper right corner of the Main dialogue box and click "Deploy Configuration".
- 7. Select the configuration version to be deployed from step 5.
- 8. Select whether you want to start the configuration immediately or whether it should be scheduled.
- 9. Confirm the deployment by click "Start deployment". The job can be started (b) immediately or (a) scheduled.

#### **Restore configuration**

Each time a standard configuration is changed, a new configuration version is created rather than overwriting the current configuration. The different configuration versions can be seen on the page "Devices" in the Detail dialogue box in the tab "Configurations".

DEVICE DETAILS HEALTH CONFIGURATIONS CONNECTED DEVICES CERTIFICATE

### Configuration History

| Name                          | Created at | Added to provisioning network                                                                                                    |
|-------------------------------|------------|----------------------------------------------------------------------------------------------------|
| Added to provisioning network | 29.08.2022 | This configuration was downloaded from the device once it was registe                                                                                                    |
| Added to provisioning network | 29.08.2022 | Created at 29.08.2022 16:03:19                                                                                                    |
| Before network move           | 29.08.2022 | Content                                                                                                    |
|                               |            | <pre>config.version=1.16<br/>config.product=3800<br/>network.hostname=NB3800<br/>wwan.0.status=1<br/>wwan.0.card=0<br/>wwan.0.sim=0<br/>wwan.0.auth=0<br/>wwan.1.status=1<br/>wwan.1.card=1<br/>wwan.1.sim=1<br/>wwan.1.auth=0<br/>usb.status=0<br/>usb.0.enabled=0<br/>usb.1.enabled=0<br/>autorun.status=0<br/>switch.port.1.status=0<br/>switch.port.2.interface=1<br/>switch.port.3.interface=1<br/>switch.port.4.interface=1<br/>switch.port.4.interface=1<br/>wlan.0.regdom=EU<br/>wlan.0.settings.channel=1<br/>cliphp.status=0<br/>network.lan.0.mode=wan<br/>network.wan.0.interface=lan0</pre> |

Fig. 1.14: Configuration versioning

The Connectivity Suite creates a configuration version when following happens:

- If a Device connects for the first time with the Connectivity suite
- If the Connectivity Suite has executed a configuration update
- When a Device is moved to a network
- Before the Connectivity Suite performs a configuration update (backup copy)

Actions

If you want to restore an old configuration follow the following steps:

- 1. Navigate to the page "Devices" of the Connectivity Suite and Select the Device on which an old configuration is to be restored.
- 2. Click on "Actions" at the upper right corner of the Main dialogue box and click "Deploy Configuration".
- 3. A list of all configuration versions of the Device is displayed. Select the configuration version to be restored.
- 4. Select whether you want to start the configuration immediately or whether it should be scheduled.
- 5. Confirm the deployment by click "Start deployment".

#### Manual configuration updates

There are a few cases where the Connectivity Suite does not capture a Device configuration change, with the current Configuration stored in the Connectivity Suite does not correspond to the one running on the Device and must be manually updated:

- If the change was made outside of the Connectivity Suite (e.g. via the web interface of a NM router or the router CLI)
- If an older configuration version has been deployed

In those cases, the user must manually trigger the import of the updated configuration to the Connectivity Suite.

- 1. Navigate to the page "Devices" and select in the Main dialogue the Device for which the configuration has changed
- 2. Open the tab "Configurations", click on "Actions" at the upper right corner of the Detail dialogue box and click "Retrieve current configuraton from device".

| NET MODULE    | Con           | nectivityS     | uite                 |              |                |               |                       | ?∽                                                 | <b>کې کې</b>             | Û                                    | COOL_DRAGON 🗸        |
|---------------|---------------|----------------|----------------------|--------------|----------------|---------------|-----------------------|----------------------------------------------------|--------------------------|--------------------------------------|----------------------|
| Dashboard     | Views: Li     | ist Details    | Both Split ho        | orizontal    |                |               |                       |                                                    |                          |                                      |                      |
| Devices       | Quick filters |                | Clear filters        | ing          |                |               | DEVICE DETAILS HEALTH | CONFIG                                             | URATIONS                 | CONNE                                | CTED DEVICES CERTIF  |
| Artefacts ^   | ■ s ▼         | Name <b>T</b>  | Description <b>Y</b> | Network      | Serial         | MAC Address   | Configuration Histor  | у                                                  |                          |                                      | Actions              |
| Configuration | ۹             | ۹              |                      | Q            | ۹              | Q             | Name                  | Created at                                         | Download                 |                                      | ·                    |
| C-lanata      | ⊻ ✓           | MockRouter0001 |                      | EMEA         | MockRouter0001 | MOCKROUTER000 | Added to provisioning | Download as USB configuration 29.08.2022           |                          |                                      | figuration           |
| Snippets      | . ✓           | MockRouter0002 |                      | Provisioning | MockRouter0002 | MOCKROUTER000 | Added to provisioning | 29.08.2022                                         | Edit this configuration  |                                      |                      |
| Software      | <b>×</b>      | MockRouter0004 |                      | EMEA         | MockRouter0004 | MOCKROUTER000 | network               | 29.08.2022                                         | Upload new configuration |                                      |                      |
|               | _ ✓           | MockRouter0003 |                      | EMEA         | MockRouter0003 | MOCKROUTER000 | Before network move   | 29.08.2022                                         |                          |                                      |                      |
| Provisioning  | □ ✓           | MockRouter0005 |                      | Provisioning | MockRouter0005 | MOCKROUTER000 |                       |                                                    |                          |                                      | ion=1.16             |
|               | _ ✓           | MockRouter0006 |                      | Provisioning | MockRouter0006 | MOCKROUTER000 |                       |                                                    | confi                    | g.prod                               | uct=3800             |
| Network       | □ ✓           | MockRouter0007 |                      | Provisioning | MockRouter0007 | MOCKROUTER000 |                       |                                                    |                          | rk.hos<br>0.stati                    | tname=NB3800<br>us=1 |
|               | _ ✓           | MockRouter0009 |                      | Provisioning | MockRouter0009 | MOCKROUTER000 |                       | wwan.0.card=0<br>wwan.0.sim=0<br>wwan.0.number=*99 |                          |                                      |                      |
| Jobs          | · ·           | MockRouter0008 |                      | Provisioning | MockRouter0008 | MOCKROUTER00( |                       |                                                    |                          |                                      | er=*99***1#          |
|               | _ ✓           | MockRouter0010 |                      | Provisioning | MockRouter0010 | MOCKROUTER001 |                       |                                                    | h                        | -                                    | netmodule.m2m.c      |
|               |               |                |                      |              |                |               |                       |                                                    | wwan.<br>wwan.           | 0.auth<br>1.stat<br>1.card<br>1.sim= | 15=1<br>=1           |

Fig. 1.15: Retrieve user configuration

3. Choose "Import current device configuration into Connectivity Suite" in the pop-up window. The configuration is now listed in the configuration history table.

#### Install provisioning configuration on a device

- 1. Select the required configuration in the Main dialogue box.
- 2. Click on "Download this configuration as USB version" to download the provisioning configuration.

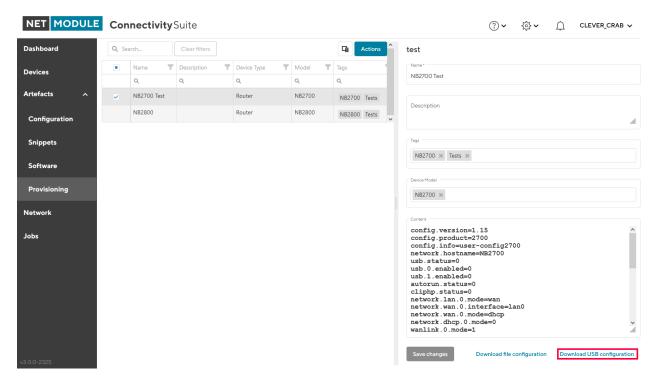

Fig. 1.16: Manual USB update

- 3. Unzip downloaded zip-file.
- 4. Copy the content of the extractet zip-file to an empty USB stick.

Warning: Make sure the USB port is activated. After your first login the USB port will be disabled per default.

- 5. Plug the USB stick into your router to start the configuration update.
- 6. The router will now automatically apply the provisioning configuration. As soon as all LEDs are blinking after connecting the USB stick, the USB stick can be removed.
- 7. The router connects now automatically to the Connectivity Suite.

Warning: The USB stick which is used to configure the NM router must be a FAT16/32 formatted USB stick.

#### Provisioning via the Web Manager

| NET MODULE    | Con  | nectivity     | Suite         |             |                |              | ⑦丶 贷♀丶 凢 CLEVER_CRAB ∨                                                                                                    |
|---------------|------|---------------|---------------|-------------|----------------|--------------|----------------------------------------------------------------------------------------------------|
| Dashboard     | Q Se | arch          | Clear filters |             |                | Actions ^    | test                                                                                                    |
| Devices       |      | Name <b>T</b> | Description   | Device Type | Model <b>T</b> | Tags         | Name*<br>NB2700 Test                                                                                                    |
|               |      | Q             | Q             | Q           | Q              | ۹            | ND2/00 lest                                                                                                    |
| Artefacts ^   | ~    | NB2700 Test   |               | Router      | NB2700         | NB2700 Tests | Description                                                                                                    |
| Configuration |      | NB2800        |               | Router      | NB2800         | NB2800 Tests |                                                                                                    |
| Snippets      |      |               |               |             |                |              | Tags                                                                                                    |
| Software      |      |               |               |             |                |              | NB2700 🕱 Tests 🕷                                                                                                    |
|               |      |               |               |             |                |              | Device Model                                                                                                    |
| Provisioning  |      |               |               |             |                |              | NB2700 🛪                                                                                                    |
| Network       |      |               |               |             |                |              | Content                                                                                                    |
| Jobs          |      |               |               |             |                |              | <pre>config.version=1.15  config.product=2700 config.info=user.config2700 network.hostname=NB2700 usb.status=0 usb.0.enabled=0 usb.1.an.D.mode=NB2 cliphp.status=0 network.lan.0.mode=wan network.wan.0.mode=dhcp network.dhcp.0.mode=0 wanlink.0.mode=1 ////////////////////////////////////</pre> |
| v3.0.0-2325   |      |               |               |             |                |              | Save changes Download file configuration Download USB configuration                                                                                                    |

Fig. 1.17: Manual file update

- 1. Click on "Download this Configuration" at the bottom of the Detail dialogue box to download the provisioning configuration.
- 2. Upload the file config.zip onto your NM router to start the configuration update. The configuration process starts.
- 3. The Device will now automatically connect to the Connectivity Suite.

#### **1.6.3 Generic Device actions**

#### **Deploy a Configuration**

- 1. Navigate to the page "Devices" of the Connectivity Suite and select the Devices which should received a new Device Configuration.
- 2. Click on "Actions" at the upper right corner of the Main dialogue box and click "Deploy Configuration".
- 3. Chose a configuration you want to deploy. If you have selected a single device, you can choose between previous configuration versions or Template Configurations. If you have chosen multiple devices, only Template Configurations are available for deployment.
- 4. Select the Configuration you want to deploy and click "Next".
- 5. Chose if you want to start the deployment immediately or if you want to schedule it for later execution and click "Next".

|          | Conne          | ectivity Suite |                      |              |                |                |            |       | <b>?</b> ► ∯►    |                             |
|----------|----------------|----------------|----------------------|--------------|----------------|----------------|------------|-------|------------------|-----------------------------|
| ashboard | Views: List    | Details Both   | Split horizontal     |              |                |                |            |       |                  |                             |
|          | Quick filters: | Online Offline | Provisioning         |              |                |                |            |       |                  |                             |
| evices   | Q. Search      |                |                      |              |                |                |            |       |                  | Ci Act                      |
| rtefacts | ► St ▼         | Name <b>T</b>  | Description <b>Y</b> | Network      | Serial         | MAC Address    | Software T | Model | Platform Address | Deploy Configuration        |
|          | ٩              | Q              |                      | Q            | ۹              | ۹              | Q          | Q     | ۹                | Deploy Snippet              |
| letwork  |                | MockRouter0001 |                      | EMEA         | MockRouter0001 | MOCKROUTER0001 | 4.0.1.110  | NB800 | 10.236.0.1       | Deploy Software             |
| obs      | _ ✓            | MockRouter0002 |                      | Provisioning | MockRouter0002 | MOCKROUTER0002 | 4.0.1.110  | NB800 |                  |                             |
|          | ⊻ ✓            | MockRouter0004 |                      | EMEA         | MockRouter0004 | MOCKROUTER0004 | 4.0.1.110  | NB800 | 10.236.0.129     | Reboot Device(s)            |
|          | ⊻ ✓            | MockRouter0003 |                      | EMEA         | MockRouter0003 | MOCKROUTER0003 | 4.0.1.110  | NB800 | 10.236.1.1       | Move Device(s) to a Network |
|          | □ ✓            | MockRouter0005 |                      | Provisioning | MockRouter0005 | MOCKROUTER0005 | 4.0.1.110  | NB800 |                  | Replace Device              |
|          | _ ✓            | MockRouter0006 |                      | Provisioning | MockRouter0006 | MOCKROUTER0006 | 4.0.1.110  | NB800 |                  | Delete Device(s)            |
|          | □ ✓            | MockRouter0007 |                      | Provisioning | MockRouter0007 | MOCKROUTER0007 | 4.0.1.110  | NB800 |                  | Delete Device(3)            |
|          | □ ✓            | MockRouter0009 |                      | Provisioning | MockRouter0009 | MOCKROUTER0009 | 4.0.1.110  | NB800 |                  | Add Generic Device          |
|          |                | MockRouter0008 |                      | Provisioning | MockRouter0008 | MOCKROUTER0008 | 4.0.1.110  | NB800 |                  | Discover Switches           |
|          |                | MockRouter0010 |                      | Provisioning | MockRouter0010 | MOCKROUTER0010 | 4.0.1.110  | NB800 |                  | 10.240.12.1                 |

Fig. 1.18: Deploy Configuration Action

| Configuration Deployment                                            | Configuration Deployment                    |
|---------------------------------------------------------------------|---------------------------------------------|
| Devices — 2 Configurati — 7 Time — 4 Confir                         | Devices — 2 Configurati — 7 Time — 4 Confir |
| Select configuration to be deployed<br>Show template configurations | Select configuration to be deployed         |
| O Show device specific configurations                               | Show device specific configurations         |
| Only configurations for device model NB800 are listed               |                                             |
| 0-                                                                  | Added to provisioning network               |
| O Trams                                                             | Added to provisioning network               |
|                                                                     | O Before network move                       |
| Back Next                                                           |                                             |
|                                                                     | Back Next                                   |
|                                                                     |                                             |
|                                                                     |                                             |
|                                                                     |                                             |

Fig. 1.19: Deploy Configuration Type Selection

| Configuration Deployment                                           |
|--------------------------------------------------------------------|
| 🖉 Devices —— 🖉 Configurati — 3 Time —— 4 Confir                    |
| Select execution time                                              |
| O Start deployment now                                             |
| Schedule deployment for later execution                            |
| Enter a date range                                                 |
| Weekdays this job is allowed to run                                |
| MTWTFSS                                                            |
| Time range this job is allowed to run<br>(in your local time zone) |
| Start Time End Time                                                |
| + +                                                                |
| 00 : 00 24 : 00                                                    |
|                                                                    |
|                                                                    |
| Back Next                                                          |

Fig. 1.20: Deploy Configuration Schedule

6. Check if the deployment details are correct and click "Schedule deployment".

| <ul> <li>Devices Configurati Time Configurati</li> <li>Configurati Time Configurati</li> <li>Configuration</li> <li>Trams</li> <li>Change it</li> <li>Change it</li> <li>Change it</li> <li>Change it</li> </ul>                                                     | Review and confirm deployment         Devices       Change it         • MockRouter0003       Change it         Configuration       Change it         • Trams       Change it         Update will be scheduled as follows:       Change it         From 02.09.2022 to 05.09.2022 between 22:00 and 22:00 on     | Configuration |                                    | ×            |
|----------------------------------------------------------------------------------------------------|----------------------------------------------------------------------------------------------------|---------------|------------------------------------|--------------|
| Devices       Change it         • MockRouter0003       Change it         Configuration       Change it         • Trams       Change it         Update will be scheduled as follows:       Change it         From 02.09.2022 to 05.09.2022 between 22:00 and 22:00 on | Devices       Change it         • MockRouter0003       Change it         Configuration       Change it         • Trams       Change it         Update will be scheduled as follows:       Change it         From 02.09.2022 to 05.09.2022 between 22:00 and 22:00 on         Monday, Friday, Saturday, Sunday. | Devices       | 🖉 Configurati — 🖉 Tirr             | ne — 4 Confi |
| MockRouter0003  Configuration Trams  Update will be scheduled as follows: Change it From 02.09.2022 to 05.09.2022 between 22:00 and 22:00 on                                                                                                    | MockRouter0003  Configuration     Trams  Update will be scheduled as follows: Change it From 02.09.2022 to 05.09.2022 between 22:00 and 22:00 on Monday, Friday, Saturday, Sunday.                                                                                                    | Review and    | confirm deployment                 |              |
| Trams Update will be scheduled as follows: Change it From 02.09.2022 to 05.09.2022 between 22:00 and 22:00 on                                                                                                    | • Trams<br>Update will be scheduled as follows: Change it<br>From 02.09.2022 to 05.09.2022 between 22:00 and 22:00 on<br>Monday, Friday, Saturday, Sunday.                                                                                                    |               | ter0003                            | Change it    |
| From 02.09.2022 to 05.09.2022 between 22:00 and 22:00 on                                                                                                    | From 02.09.2022 to 05.09.2022 between 22:00 and 22:00 on<br>Monday, Friday, Saturday, Sunday.                                                                                                    |               |                                    | Change it    |
|                                                                                                    | Back Schedule deployment                                                                                                    | From 02.09.20 | )22 to 05.09.2022 between 22:00 ar |              |
|                                                                                                    |                                                                                                    |               |                                    |              |

Fig. 1.21: Deploy Configuration Confirmation

#### **Deploy a Snippet**

- 1. Navigate to the page "Devices" and select the Devices in the main dialogue Box that are to be configured.
- 2. Click on "Actions" at the upper right corner of the Main dialogue box and click "Deploy Snippet".
- 3. Select the Snippet to be deployed.
- 4. Select whether you want to start the configuration immediately or whether it should be scheduled.
- 5. Confirm the deployment by click "Start deployment".

When a Snippet deployment has started it will be listed as a Job in the Jobs table (see Section 1.10). Jobs can be scheduled while creating them (see step 7). Therefore following scheduling options are possible:

| Dashboard     | Views: L         | ist Details    | Both Split ho                | rizontal       |                 |    |                    |                 |
|---------------|------------------|----------------|------------------------------|----------------|-----------------|----|--------------------|-----------------|
| Devices       | Quick filter     |                | ine Provisioni Clear filters | ng             |                 |    |                    | Ci Acti         |
| Artefacts ^   | ■ s <b>T</b>     | Name <b>Y</b>  | Description <b>Y</b>         | Network        | Serial <b>T</b> | MA | Deploy Config      | uration         |
| Configuration | ٩                | ۹              |                              | ۹              | Q               | ۹  | Deploy Snippe      | rt              |
|               | <b>X</b>         | MockRouter0001 |                              | EMEA           | MockRouter0001  | мо | Deploy Softwa      | ire             |
| Snippets      | <b>⊻</b> ✓       | MockRouter0002 |                              | Provisioning   | MockRouter0002  | мо | Reboot Device      | ⊧(s)            |
| Software      | ✓ ✓              | MockRouter0004 |                              | EMEA           | MockRouter0004  | мо | Move Device(       |                 |
| Soltwale      | _ ∠              | MockRouter0003 |                              | EMEA           | MockRouter0003  | мо | Move Device(       | s) to a Network |
| Provisioning  |                  | MockRouter0005 |                              | Provisioning   | MockRouter0005  | мо | Replace Devic      | e               |
|               | _ ∠              | MockRouter0006 |                              | Provisioning   | MockRouter0006  | мо | Delete Device      | (s)             |
| Network       |                  | MockRouter0007 |                              | Provisioning   | MockRouter0007  | мо | Add Generic Device |                 |
|               | ✓ MockRouter0009 |                | Provisioning                 | MockRouter0009 | мо              |    |                    |                 |
| Jobs          |                  | MockRouter0008 |                              | Provisioning   | MockRouter0008  | мо | Discover Swite     | hes             |
|               |                  | MockRouter0010 |                              | Provisioning   | MockRouter0010  | мо | CKROUTER0010       | 4.0.1.110       |

Fig. 1.22: Deploy Snippet Action

| Snippet Deployment                             | × |
|------------------------------------------------|---|
| Devices 2 Snippet 7 Time 4 Confirm             |   |
| Select snippet to be deployed                  |   |
| Only snippets for device type Router are shown |   |
| Show all available snippets                    |   |
| Enable USB                                     |   |
| Back Next                                      |   |
|                                                |   |
|                                                |   |
|                                                |   |
|                                                |   |

Fig. 1.23: Snippet Selection

| Snippet Deployment                                                 | × |
|--------------------------------------------------------------------|---|
| Devices Snippet 3 Time 4 Confirm                                   | L |
| Select execution time                                              | L |
| O Start deployment now                                             | L |
| Schedule deployment for later execution                            | L |
| Enter a date range<br>9/22/2022 - 9/30/2022                        | L |
| Weekdays this job is allowed to run                                | L |
| M T W T F S S                                                      |   |
| Time range this job is allowed to run<br>(in your local time zone) |   |
| Start Time End Time                                                |   |
| + +                                                                |   |
| 22 : 00 23 : 00                                                    |   |
|                                                                    |   |
|                                                                    |   |
|                                                                    |   |
| Back Next                                                          |   |

Fig. 1.24: Snippet Deployment Schedule

| Devices Snippet                                                                                                    | Time 4 Confirm                           |
|----------------------------------------------------------------------------------------------------|------------------------------------------|
| Devices <ul> <li>MockRouter0002</li> <li>MockRouter0004</li> </ul>                                                        | Change it                                |
| Snippet <ul> <li>Enable USB</li> </ul>                                                                                    | Change it                                |
| Update will be scheduled as follows:<br>From 22.09.2022 to 30.09.2022 between 2<br>Wednesday, Thursday, Saturday, Sunday. | Change it<br>22:00 and 22:00 on Tuesday, |
| Back Schedule deployment                                                                                                  |                                          |

Fig. 1.25: Snippet Deployment Confirmation

| Start | The first day on which the Connectivity Suite is going to try to execute the Job, if all conditions are met   |
|-------|----------------------------------------------------------------------------------------------------|
| Date  | (time window, day of the week etc.).                                                                          |
| End   | The last day on which the Connectivity Suite is going to try to execute the Job, if all conditions are met    |
| Date  | (time window, day of the week etc.).                                                                          |
| Days  | Offers the possibility to constrain the execution of the Job to specific days of the week. By default, the    |
|       | execution is allowed for all days of the week (the blue color indicates a selected day)                       |
| Start | Offers the possibility to constrain the Job execution to a certain time frame within a day. Only the hour can |
| Time  | be specified, higher precision is not supported currently. Allowed values are 0-23, the default value is 0    |
|       | (midnight).                                                                                                   |
| End   | Offers the possibility to constrain the Job execution to a certain time frame within a day. Only the hour can |
| Time  | be specified, higher precision is not supported currently. Allowed values are 1-24, the default value is 24   |
|       | (midnight).                                                                                                   |

**Warning:** Configuration changes made in the web interface of the Device will not be automatically added to the Connectivity Suite and can lead to connectivity issues. Any configuration changes made in the web interface of a NM router must be uploaded to the Connectivity Suite as described in ::*manual\_configuration\_updates*.

### **Deploy Software**

- 1. Navigate to the page "Devices" and select the Devices in the main dialogue Box that are to be updated.
- 2. Click on "Actions" at the upper right corner of the Main dialogue box and click "Deploy Snippet".

| NET MODULE    | Conr                  | nectivitySu    | uite                             |              | ? ✓ <sup>™</sup> / <sub>2</sub> | /   | ∴ co           | OL_DRAGON       | ~     |
|---------------|-----------------------|----------------|----------------------------------|--------------|---------------------------------|-----|----------------|-----------------|-------|
| Dashboard     | Views: Lis            | st Details     | Both Split ho                    | rizontal     |                                 |     |                |                 |       |
| Devices       | Quick filters:        |                | ine Provisionin<br>Clear filters | ng           |                                 |     |                | Ca Act          | tions |
| Artefacts ^   | ■ S <b>▼</b>          | Name <b>T</b>  | Description <b>Y</b>             | Network      | Serial                          | MA  | Deploy Config  | juration        |       |
| Configuration | Q                     | Q              |                                  | Q            | Q                               | ۹   | Deploy Snippe  | ət              |       |
|               | <b>X</b>              | MockRouter0001 |                                  | EMEA         | MockRouter0001                  | мо  | Deploy Softwa  | are             |       |
| Snippets      | <ul> <li>✓</li> </ul> | MockRouter0002 |                                  | Provisioning | MockRouter0002                  | мо  | Reboot Device  | e(s)            |       |
| Software      | ✓ ✓                   | MockRouter0004 |                                  | EMEA         | MockRouter0004                  |     |                |                 |       |
| Soltware      | ✓                     | MockRouter0003 |                                  | EMEA         | MockRouter0003                  | мо  | Move Device(   | s) to a Network |       |
| Provisioning  | ✓                     | MockRouter0005 |                                  | Provisioning | MockRouter0005                  | мо  | Replace Devic  | e               |       |
|               | ✓                     | MockRouter0006 |                                  | Provisioning | MockRouter0006                  | мо  | Delete Device  | (s)             |       |
| Network       | □ ✓                   | MockRouter0007 |                                  | Provisioning | MockRouter0007                  | мо  | Add Generic [  | )evice          |       |
|               | ✓                     | MockRouter0009 |                                  | Provisioning | isioning MockRouter0009 MO      |     |                |                 |       |
| Jobs          | □ ✓                   | MockRouter0008 |                                  | Provisioning | MockRouter0008                  | мо  | Discover Swite | ches            |       |
|               | _ ✓                   | MockRouter0010 |                                  | Provisioning | MockRouter0010                  | мос | KROUTER0010    | 4.0.1.110       | NB8   |

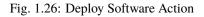

2. Select the Software to be deployed.

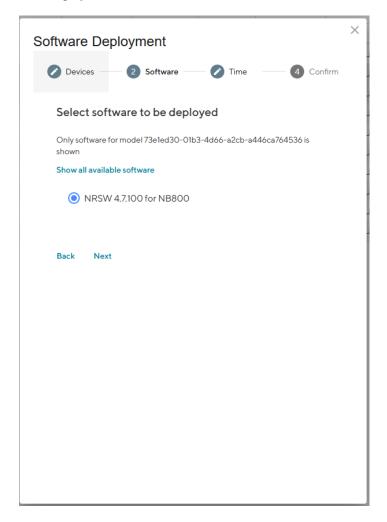

Fig. 1.27: Software Selection

- 3. Select whether you want to start the configuration immediately or whether it should be scheduled.
- 4. Confirm the deployment by click "Start deployment".

When a Software deployment has started it will be listed as a Job in the Jobs table (see Section 1.10). Jobs can be scheduled while creating them (see step 7). Therefore following scheduling options are possible:

| Start | The first day on which the Connectivity Suite is going to try to execute the Job, if all conditions are met   |
|-------|----------------------------------------------------------------------------------------------------|
| Date  | (time window, day of the week etc.).                                                                          |
| End   | The last day on which the Connectivity Suite is going to try to execute the Job, if all conditions are met    |
| Date  | (time window, day of the week etc.).                                                                          |
| Days  | Offers the possibility to constrain the execution of the Job to specific days of the week. By default, the    |
|       | execution is allowed for all days of the week (the blue color indicates a selected day)                       |
| Start | Offers the possibility to constrain the Job execution to a certain time frame within a day. Only the hour can |
| Time  | be specified, higher precision is not supported currently. Allowed values are 0-23, the default value is 0    |
|       | (midnight).                                                                                                   |
| End   | Offers the possibility to constrain the Job execution to a certain time frame within a day. Only the hour can |
| Time  | be specified, higher precision is not supported currently. Allowed values are 1-24, the default value is 24   |
|       | (midnight).                                                                                                   |

| Software Deployment                     | × |
|-----------------------------------------|---|
| Devices — Software — 3 Time — 4 Confirm | 1 |
| Select execution time                   |   |
| Start deployment now                    |   |
| Schedule deployment for later execution |   |
|                                         |   |
| Back Next                               |   |
|                                         |   |
|                                         |   |
|                                         |   |
|                                         |   |
|                                         |   |

| Sof | Image: Software       Image: Software         Image: Devices       Image: Software         Image: Software       Image: Software         Image: Software       Image: Software | 4 Confirm | × |
|-----|----------------------------------------------------------------------------------------------------|-----------|---|
|     | Devices<br>• MockRouter0002<br>• MockRouter0004                                                                                                    | Change it |   |
|     | • NRSW 4.7.100 for NB800                                                                                                    | Change it |   |
|     | Update will start now                                                                                                    | Change it |   |
|     | Back Start deployment                                                                                                    |           |   |

Fig. 1.29: Software Deployment Confirmation

#### **Reboot a Device**

- 1. Navigate to the page "Devices" and select the Devices in the main dialogue that are to be rebooted.
- 2. Click on "Actions" at the upper right corner of the Main dialogue box and click "Reboot Device(s)".

| NET MODULE ConnectivitySuite |               |                |                             |              | <b>?</b> ► ∰.       |     | ∴ coo          | DL_DRAGON         | ~      |
|------------------------------|---------------|----------------|-----------------------------|--------------|---------------------|-----|----------------|-------------------|--------|
| Dashboard                    | Views: Li     | st Details     | Both Split h                | orizontal    |                     |     |                |                   |        |
| Devices                      | Quick filters |                | ine Provision Clear filters | ning         |                     |     |                |                   | ctions |
| Artefacts ^                  | ■ S▼          | Name <b>T</b>  | Description                 | Network      | Serial              | MA  | Deploy Config  | uration           |        |
| Configuration                | Q             | Q              |                             | Q            | Q                   | Q   | Deploy Snippe  | et                |        |
|                              | <b>×</b>      | MockRouter0001 |                             | EMEA         | MockRouter0001      | мо  | Deploy Softwa  | are               |        |
| Snippets                     | ✓ ✓           | MockRouter0002 |                             | Provisioning | MockRouter0002      | мо  | Reboot Device  | e(s)              |        |
| Software                     | ✓ ✓           | MockRouter0004 |                             | EMEA         | MockRouter0004      | мо  | Maria Davias ( |                   |        |
| Jortware                     | _ ✓           | MockRouter0003 |                             | EMEA         | MockRouter0003      | мо  | Move Device(   | e(s) to a Network |        |
| Provisioning                 | □ ✓           | MockRouter0005 |                             | Provisioning | MockRouter0005      | мо  | Replace Devic  | e                 |        |
|                              | _ ✓           | MockRouter0006 |                             | Provisioning | MockRouter0006      | мо  | Delete Device  | (s)               |        |
| Network                      | □ ✓           | MockRouter0007 |                             | Provisioning | MockRouter0007      | мо  | Add Generic [  | )evice            |        |
| 1aba                         | _ ✓           | MockRouter0009 |                             | Provisioning | g MockRouter0009 MO |     |                |                   |        |
| Jobs                         | □ ✓           | MockRouter0008 |                             | Provisioning | MockRouter0008      | мо  | Discover Swite | thes              |        |
|                              |               | MockRouter0010 |                             | Provisioning | MockRouter0010      | мос | CKROUTER0010   | 4.0.1.110         | NB8    |

Fig. 1.30: Reboot Devices Action

3. Confirm the reboot by clicking "Reboot device(s)".

When a Reboot has started it will be listed as a Job in the Jobs table (see Section 1.10).

#### **Move Network**

- 1. Navigate to the page "Devices" of the Connectivity Suite and select the Devices which have to be assigned to a VPN Network.
- 2. Click on "Actions" at the upper right corner of the Main dialogue box and click "Move Device(s) to a Network".
- 3. Select the required VPN Network in the drop down list and click "Next".
- 4. Click on "Start assignment" to assign the Devices to the VPN Network (this operation may take some time). A confirmation message must be pop up which confirms the assignment of the Devices to the VPN Network.
- 5. The applied VPN Network will be shown in the Main dialogue box in the table.

| Reboot Devices                                                          | 2 Confirm | × |
|-------------------------------------------------------------------------|-----------|---|
| Review and confirm device reboot                                        |           |   |
| <ul><li>Devices</li><li>MockRouter0002</li><li>MockRouter0004</li></ul> | Change it |   |
| Back Reboot device(s)                                                   |           |   |
|                                                                         |           |   |

| NET MODULE | Connectivity Suite |
|------------|--------------------|
|------------|--------------------|

| Dashboard     | Views: List Details Both Splith                                | prizontal                                    |                                            |
|---------------|----------------------------------------------------------------|----------------------------------------------|--------------------------------------------|
| Devices       | Quick filters: Online Offline Provision Q Search Clear filters | ing                                          | Actions 4 devices selected Clear selection |
| Artefacts 🗸 🗸 | ST Name T Description T                                        | Network <b>Y</b> Serial <b>Y</b> MAC Address | ar0001<br>Deploy Configuration<br>ar0003   |
| Network       | Q Q                                                            | Q Q Q                                        | Deploy Snippet ar0005                      |
|               | ✓ ✓ MockRouter0001                                             | Provisioning MockRouter0001 MOCKROUTER       | Deploy Software ⇒r0006                     |
| Jobs          | ✓ MockRouter0002                                               | Provisioning MockRouter0002 MOCKROUTER       | Reboot Device(s)                           |
|               | □ ✓ MockRouter0004                                             | Provisioning MockRouter0004 MOCKROUTER       | Move Device(s) to a Network                |
|               | ✓ ✓ MockRouter0003                                             | Provisioning MockRouter0003 MOCKROUTER       |                                            |
|               | ✓ ✓ MockRouter0005                                             | Provisioning MockRouter0005 MOCKROUTER       | Replace Device                             |
|               | ✓ ✓ MockRouter0006                                             | Provisioning MockRouter0006 MOCKROUTER       | Delete Device(s)                           |
|               | ✓ MockRouter0007                                               | Provisioning MockRouter0007 MOCKROUTER       | Add Generic Device                         |
|               | ✓ MockRouter0009                                               | Provisioning MockRouter0009 MOCKROUTER       | Discover Switches                          |
|               | MockRouter0008                                                 | Provisioning MockRouter0008 MOCKROUTER       |                                            |
|               | ✓ MockRouter0010                                               | Provisioning MockRouter0010 MOCKROUTER       | 0010 4.0.1                                 |
|               |                                                                |                                              |                                            |
|               |                                                                |                                              |                                            |
|               |                                                                |                                              |                                            |
|               |                                                                |                                              |                                            |
|               |                                                                |                                              |                                            |
|               |                                                                |                                              |                                            |
|               |                                                                |                                              |                                            |
|               |                                                                |                                              |                                            |

v3.0.0-2350

Fig. 1.32: VPN Network assignment

### **Delete a Device**

- 1. Navigate to the page "Devices" and select the Devices in the main dialogue that are to be removed.
- 2. Click on "Actions" at the upper right corner of the Main dialogue box and click "Delete Device(s)".

| NET MODUL     | E Conr        | nectivitySu    | uite                         |              | ? ✓ *          | ~  | Д со           | OL_DRAGON       | ~     |
|---------------|---------------|----------------|------------------------------|--------------|----------------|----|----------------|-----------------|-------|
| Dashboard     | Views: Li     | st Details     | Both Split ho                | prizontal    |                |    |                |                 |       |
| Devices       | Quick filters |                | ine Provisioni Clear filters | ing          |                |    |                | Ci Ac           | tions |
| Artefacts ^   | ■ S <b>▼</b>  | Name <b>T</b>  | Description                  | Network      | Serial         | MA | Deploy Config  | uration         |       |
| Configuration | ۹             | Q              |                              | Q            | Q              | Q  | Deploy Snippe  | et              |       |
|               | <b>×</b>      | MockRouter0001 |                              | EMEA         | MockRouter0001 | мо | Deploy Softwa  | are             |       |
| Snippets      | ✓ ✓           | MockRouter0002 |                              | Provisioning | MockRouter0002 | мо | Reboot Device  | e(s)            |       |
| Software      | ✓ ✓           | MockRouter0004 |                              | EMEA         | MockRouter0004 | мо |                |                 |       |
| Soltware      | _ ✓           | MockRouter0003 |                              | EMEA         | MockRouter0003 | мо | Move Device(   | s) to a Network | C     |
| Provisioning  | □ ✓           | MockRouter0005 |                              | Provisioning | MockRouter0005 | мо | Replace Devic  | e               | _     |
|               | _ ✓           | MockRouter0006 |                              | Provisioning | MockRouter0006 | мо | Delete Device  | (s)             |       |
| Network       | □ ✓           | MockRouter0007 |                              | Provisioning | MockRouter0007 | мо | Add Generic [  | )evice          |       |
|               | _ ✓           | MockRouter0009 |                              | Provisioning | MockRouter0009 | мо |                |                 |       |
| Jobs          | □ ✓           | MockRouter0008 |                              | Provisioning | MockRouter0008 | мо | Discover Swite | ches            |       |
|               | _ ✓           | MockRouter0010 |                              | Provisioning | MockRouter0010 | MO | CKROUTER0010   | 4.0.1.110       | NB    |

Fig. 1.33: Delete Devices Action

3. Confirm the deletion by clicking "Delete device(s)".

### Add a generic Device

- 1. Navigate to the page "Devices"
- 2. Click on "Actions" at the upper right corner of the Main dialogue box and click "Add generic Device".
- 3. Add the device by clicking "Add Generic Device".
- 3. You can download an OpenVPN configuration for the newly added device

| Delete Devices                                  | 2 Confir  | m |
|-------------------------------------------------|-----------|---|
| Review and confirm device deletion              |           |   |
| Devices<br>• MockRouter0002<br>• MockRouter0004 | Change it |   |
| Back         Delete devices                     |           |   |

| NET MODUL     | Coni                  | nectivitySu    | uite                            |              |                 |                | ?~        | 252 |                                | GON 💊 |
|---------------|-----------------------|----------------|---------------------------------|--------------|-----------------|----------------|-----------|-----|--------------------------------|-------|
| Dashboard     | Views: Li             | st Details     | Both Split ho                   | rizontal     |                 |                |           |     |                                |       |
| Devices       | Quick filters         |                | ine Provisioni<br>Clear filters | ng           |                 |                |           |     | Actio                          | ns    |
| rtefacts ^    | ■ s <b>T</b>          | Name <b>T</b>  | Description <b>Y</b>            | Network      | Serial <b>T</b> | MAC Address    | Software  | Mc  | Deploy Configuration           |       |
| Configuration | ۹                     | ۹              |                                 | Q            | Q               | Q              | ۹         | Q   | Deploy Snippet                 |       |
|               | <ul> <li>✓</li> </ul> | MockRouter0001 |                                 | Provisioning | MockRouter0001  | MOCKROUTER0001 | 4.0.1.110 | NB  | Deploy Software                |       |
| Snippets      | _ ✓                   | MockRouter0002 |                                 | Provisioning | MockRouter0002  | MOCKROUTER0002 | 4.0.1.110 | NB  | Reboot Device(s)               |       |
| Software      | □ ✓                   | MockRouter0004 |                                 | Provisioning | MockRouter0004  | MOCKROUTER0004 | 4.0.1.110 | NB  | Maria Davies (s) to a Naturali |       |
|               | □ ✓                   | MockRouter0003 |                                 | Provisioning | MockRouter0003  | MOCKROUTER0003 | 4.0.1.110 | NB  | Move Device(s) to a Network    |       |
| Provisioning  | □ ✓                   | MockRouter0005 |                                 | Provisioning | MockRouter0005  | MOCKROUTER0005 | 4.0.1.110 | NB  | Replace Device                 |       |
|               | _ ✓                   | MockRouter0006 |                                 | Provisioning | MockRouter0006  | MOCKROUTER0006 | 4.0.1.110 | NB  | Delete Device(s)               |       |
| etwork        | □ ✓                   | MockRouter0007 |                                 | Provisioning | MockRouter0007  | MOCKROUTER0007 | 4.0.1.110 | NB  | Add Generic Device             |       |
|               | _ ✓                   | MockRouter0009 |                                 | Provisioning | MockRouter0009  | MOCKROUTER0009 | 4.0.1.110 | NB  |                                |       |
| bs            | □ ✓                   | MockRouter0008 |                                 | Provisioning | MockRouter0008  | MOCKROUTER0008 | 4.0.1.110 | NB  | Discover Switches              |       |
|               | ✓                     | MockRouter0010 |                                 | Provisioning | MockRouter0010  | MOCKROUTER0010 | 4.0.1.110 | NB8 | 00 10.240.1                    | 12.1  |

Fig. 1.35: Add Generic Device Action

| Add Gen      | eric Open | VPN De | vice |      | > |
|--------------|-----------|--------|------|------|---|
| Device Name  |           |        |      |      |   |
| my printer   |           |        |      |      |   |
| C Network* - |           |        |      | <br> |   |
| EMEA         |           |        |      | •    |   |
|              |           |        |      |      |   |
|              |           |        |      |      |   |
|              |           |        |      |      |   |
| Add Generi   | Device    |        |      |      |   |
|              |           |        |      |      |   |
|              |           |        |      |      |   |
|              |           |        |      |      |   |
|              |           |        |      |      |   |
|              |           |        |      |      |   |
|              |           |        |      |      |   |
|              |           |        |      |      |   |
|              |           |        |      |      |   |
|              |           |        |      |      |   |
|              |           |        |      |      |   |
|              |           |        |      |      |   |
|              |           |        |      |      |   |
|              |           |        |      |      |   |
|              |           |        |      |      |   |
|              |           |        |      |      |   |
|              |           |        |      |      |   |
|              |           |        |      |      |   |
|              |           |        |      |      |   |
|              |           |        |      |      |   |
|              |           |        |      |      |   |

Fig. 1.36: Add Generic Device Dialog

| Add Generic OpenVPN Device                            |
|-------------------------------------------------------|
| Successfully added Generic OpenVPN Device my printer. |
| Download OpenVPN client configuration for my printer  |
| Close                                                 |
|                                                       |
|                                                       |
|                                                       |
|                                                       |
|                                                       |
|                                                       |
|                                                       |

Fig. 1.37: Add Generic Device Confirmation

# 1.6.4 Router specific actions

### **Router Provisioning**

Before the devices can be managed or accessed, they must be provisioned. Provisioning makes it possible to integrate the devices into the network infrastructure of the Connectivity Suite. The provisioning process is shown in Fig. 1.38 and described in the following chapters.

**Caution:** The Router Configuration must support the following, for proper operation through Connectivity Suite. | **a.** Open TCP port 22, for SSH access through VPN tunnel from CS | **b.** SSH Server listening on port 22 | **c.** root user with SSH access

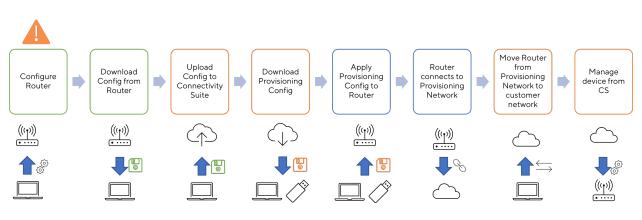

Fig. 1.38: Provisioning Process Router

**Note:** Only 250 devices can be connected to the Provisioning Network at once. If the provisioning server has no available space left move the Devices to a VPN Network before adding more.

For the following steps an account with **Platform Administrator** rights is required.

The CS can deploy configurations to Devices. The main feature here is mass configurations that can be rolled out for different types of Devices. In addition, configurations of individual devices can also be copied or adapted via the CS.

### **Router replacement**

A NM router will be replaced due to a defect or a hardware update etc. If the replaced Device is not the same type as the replacement Device this procedure might won't work.

**Note:** Ensure that the firmware used on the replacement Device is the same or newer than the firmware version of the Device being replaced, otherwise the replacement will not work and both Devices will be lost.

- 1. Navigate to the page "Devices" and click on "Actions" and "Replace Device" to exchange a Device.
- 2. Click "Generate Replacement Device Configuration" to generate a configuration which can be uploaded to the replacement Device.
- 3. Click "Download this configuration" (configuration can be uploaded via the web manager) or "Download this Configuration as USB version" Configuration can be uploaded via an usb stick) to download the configuration.

| ashboard      | Views: L      | ist Details    | Both Split ho                | rizontal     |                 |                |         |                             |
|---------------|---------------|----------------|------------------------------|--------------|-----------------|----------------|---------|-----------------------------|
| evices        | Quick filters |                | ine Provisioni Clear filters | ng           |                 |                |         | C Acti                      |
| rtefacts ^    | ■ S <b>T</b>  | Name <b>Y</b>  | Description                  | Network      | Serial <b>Y</b> | MAC Address    | Softwa  | Deploy Configuration        |
| Configuration | Q             | Q              |                              | Q            | Q               | Q              | Q       | Deploy Snippet              |
|               | ✓ ✓           | MockRouter0001 |                              | EMEA         | MockRouter0001  | MOCKROUTER0001 | 4.0.1.1 | Deploy Software             |
| Snippets      | ✓             | MockRouter0002 |                              | Provisioning | MockRouter0002  | MOCKROUTER0002 | 4.0.1.1 | Reboot Device(s)            |
| Software      | <b>X</b>      | MockRouter0004 |                              | EMEA         | MockRouter0004  | MOCKROUTER0004 | 4.0.1.1 |                             |
| Soltwale      | ✓             | MockRouter0003 |                              | EMEA         | MockRouter0003  | MOCKROUTER0003 | 4.0.1.1 | Move Device(s) to a Network |
| Provisioning  | _ ✓           | MockRouter0005 |                              | Provisioning | MockRouter0005  | MOCKROUTER0005 | 4.0.1.1 | Replace Device              |
|               | ✓             | MockRouter0006 |                              | Provisioning | MockRouter0006  | MOCKROUTER0006 | 4.0.1.1 | Delete Device(s)            |
| etwork        | _ ✓           | MockRouter0007 |                              | Provisioning | MockRouter0007  | MOCKROUTER0007 | 4.0.1.1 | Add Generic Device          |
|               | _ ✓           | MockRouter0009 |                              | Provisioning | MockRouter0009  | MOCKROUTER0009 | 4.0.1.1 |                             |
| obs           | □ ✓           | MockRouter0008 |                              | Provisioning | MockRouter0008  | MOCKROUTER0008 | 4.0.1.1 | Discover Switches           |
|               | _ ✓           | MockRouter0010 |                              | Provisioning | MockRouter0010  | MOCKROUTER0010 | 4.0.1.1 | 10 NB800                    |

#### Fig. 1.39: Replace Device

- 4. Upload the configuration to the replacement Device via web manager or USB
- 5. The replacement Device will automatically connect to the Connectivity Suite and the Device which will be replaced will be automatically removed from the Connectivity Suite.
- 6. If the device has connected correctly you can see all the Device details by clicking on the replacement device in the table of the Main dialogue box.

Changes to replaced Device object:

- firmware version
- Serial number

**Note:** When the replacement device connects to the Connectivity Suite, the certificate of the defective device will be revoked and it won't be able to connect to the Connectivity Suite anymore.

### 1.6.5 Switch specific actions

#### Supported switch firmware releases

Before connecting a switch to the Connectivity Suite ensure that a supported switch firmware is running on the device. The Connectivity Suite guarantees support for all switch firmware releases which are supported by Tronteq. These can be checked at the following link: https://www.tronteq.com/

#### Switch provisioning

Before the switch can be managed or accessed, it has to be provisioned. Provisioning makes it possible to integrate the switch into the network infrastructure of the Connectivity Suite. The provisioning process is shown in Fig. 1.40 and described in the following chapters.

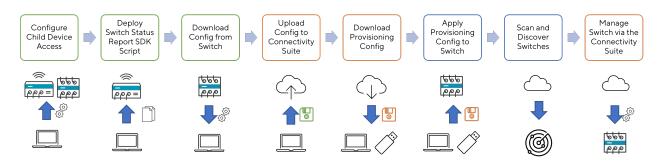

Fig. 1.40: Provisioning Process Switch

For the following steps an account with **Platform Administrator** rights is required.

- 1. Configure child Device Access: Configure a Child Device Access on the router for the switch as described in Section 1.13. Note that LLDP discovery must be enabled on the router before provisioning (LLDP sending is enabled on the switch by default).
- 2. Deploy Switch Status Report SDK Script: On each router where a switch is connected, the SDK script must be executed. The SDK script is provided by NetModule and can be downloaded from here: https://repo.netmodule. com/repository/cs/cs-stable/sdk-scripts/cs-status-reporting.are. See Section 1.9.4 on how to deploy this script via the Connectivity Suite. Choose "openvpn-up" as Event Trigger. After deployment, reboot the router to activate the script.
- 3. Download Config from Switch: Once the switch is configured the configuration can be downloaded from the switch. The file should be a .cfg file.
- 4. Upload Config to Connectivity Suite: Navigate to the page Provisioning and Upload the configuration (see Fig. 1.41). Fill out the required fields, upload the configuration and click "Generate Provisioning Configuration".
- 5. Download Provisioning Config: If the provisioning configuration is uploaded to the switch via a usb stick click on "Download USB configuration" or if its uploaded via the web interface of the switch click "Downoad file configuration" (see Fig. 1.42).
- 1. Apply Provisioning Config to Switch: Upload the provisioning configuration to the switch, as mentioned before this can be done via usb stick or via web interface of the switch.
- 2. Scan and Discover Switches: Select the routers where the switches are connected to, open the "Actions" menu, select "Register Connected Devices", and start the scan process. If switches are discovered they will be shown in the Devices List.

**Note:** The same provisioning configuration can be used for several switches as long as they belong to the same Device Model

| NET MODULE    | Con      | <b>nectivity</b> Sui | te          | ?∽          | <u>کې</u> کې | Ú            | CLEVER_CRAB 🗸        |
|---------------|----------|----------------------|-------------|-------------|--------------|--------------|----------------------|
| Dashboard     | Q Se     | arch                 | ear filters |             |              |              | C Actions            |
| Devices       | <b>~</b> | Name <b>T</b>        | Description | 21          | Crea         | te Provisior | ning Configuration   |
| Artefacts ^   | ~        | NB2700 Test          | ų           | Q<br>Router | Dele         | te Provisior | ing Configuration(s) |
| Configuration |          |                      |             |             |              |              |                      |
| Snippets      |          |                      |             |             |              |              |                      |
| Software      |          |                      |             |             |              |              |                      |
| Provisioning  |          |                      |             |             |              |              |                      |
| Network       |          |                      |             |             |              |              |                      |
| Jobs          |          |                      |             |             |              |              |                      |
|               |          |                      |             |             |              |              |                      |
| -2 0 0 2225   |          |                      |             |             |              |              |                      |
| v3.0.0-2325   |          |                      |             |             |              |              |                      |

Fig. 1.41: Add Switch Provisioning Configuration

| NET MODULE                           | Connectivity                       | Suite         |             |   |         |   |         | ⑦丶 贷丶 众 cool_dragon、                                                                                                    |
|--------------------------------------|------------------------------------|---------------|-------------|---|---------|---|---------|----------------------------------------------------------------------------------------------------|
| Dashboard                            | Q Search                           | Clear filters |             |   |         | 멸 | Actions | ES3300 Prov Test                                                                                                    |
| Devices                              | <ul> <li>Name</li> </ul>           | T Description | Device Type | T | Model   | T |         | Name*<br>FS3300 Prov Test                                                                                                    |
| Artefacts ^                          | Q.<br>MockRouter                   |               | Q,          |   | Q.      |   | ٩       |                                                                                                    |
| Configuration                        | <ul> <li>ES3300 Prov Te</li> </ul> | ist           | <br>Unknown |   | E\$3300 |   | ES3300  | Description                                                                                                    |
| Snippets<br>Software<br>Provisioning |                                    |               |             |   |         |   |         | Tags                                                                                                    |
| Network                              |                                    |               |             |   |         |   |         | E53300 x Content ["dhcp":{"subnets":[{"description":"","id":0,"leasesMAC": ^                                                                                                    |
| <b>JODS</b><br>v3.0.0-2350           |                                    |               |             |   |         |   |         | <pre>[], "lease3082": [], "name": "Jocal LAN<br/>Subnet", "netmask": "Jocal LAN<br/>'subnet", "netmask": "Jocal LAN<br/>'subnet", "netmask": "Jocal LAN<br/>'subnet", "netmask": "Jocal LAN<br/>'subnet", "netmask": "Jocal LAN<br/>'subnet", "Jocal LAN', "Jocal LAN',</pre> |

Fig. 1.42: Manual Switch USB update

## 1.6.6 WLAN Access Point specific actions

The AP3400 is being managed the same way as the ethernet switches.

**Note:** Once an accesspoint has been commissioned to Connectivity Suite, it is strongly advised to no longer managage the access point locally.

#### **Firmware releases**

All the firmware releases for AP3400, listed in the NetModule Soft- & Firmware repository are supported.

#### Provisioning

The provisioning of AP3400 is following the same process as for switches.

# 1.7 Dashboard

The Dashboard is supposed to give a quick status overview of the Connectivity Suite and its devices.

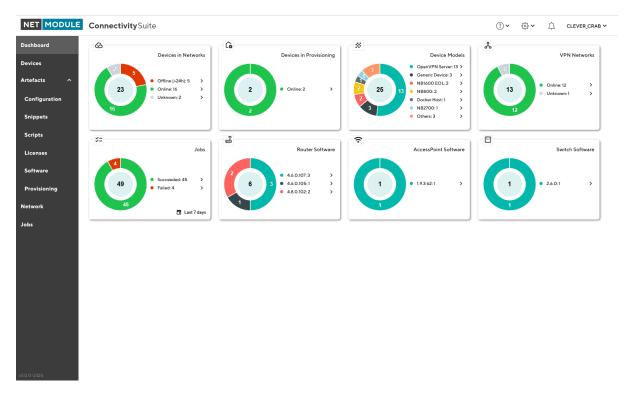

#### Fig. 1.43: Dashboard

# 1.7.1 Tiles

There are multiple tiles providing different information.

### **Devices in Networks**

This tile shows all not hidden devices assigned to a network (i.e. no longer in provisioning) grouped by their current status.

The following status-grouping is applied:

- Offline (<5m): offline less than 5 minutes
- Offline (<1h): offline less than 1 hour
- Offline (<24h): offline less than 24 hours
- Offline (>24h): offline more than 24 hours
- Online
- Unknown

By clicking on the corresponding status in the status list, the user will be directed to the Devices page and the corresponding filter will be applied.

### **Devices in Provisioning**

This tile shows all not hidden devices in provisioning (i.e. not yet assigned to a network) grouped by their current status.

The same status-grouping is applied as for the Section 1.7.1 Devices in Networks tile.

By clicking on the corresponding status in the status list, the user will be directed to the Devices page and the corresponding filter will be applied.

### **Device Models**

This tile shows all not hidden devices grouped by their device model.

By clicking on the corresponding device model in the device model list, the user will be directed to the Devices page and the corresponding device model filter will be applied.

### **VPN Networks**

This tile shows all VPN networks including the Backend and the Provisioning networks grouped by their status (online, offline, unknown).

By clicking on the corresponding status in the status list, the user will be directed to the Networks page and the corresponding filter will be applied.

#### Jobs

This tile shows the most recent jobs grouped by their status.

The date range to cover can be changed in the tile. The following date ranges are available:

- Last hour
- Today
- Last 24 hours
- · Last 3 days
- Last 7 days (default)
- · Last 30 days

By clicking on the corresponding status in the status list, the user will be directed to the Jobs page and the corresponding filter will be applied.

#### Software

This is a series of tiles, one per device type (e.g. Router, Switch, etc.). They show the software versions currently used. It covers only devices providing this information. Only not hidden devices are incorporated.

By clicking on the corresponding software version in the software version list, the user will be directed to the Devices page and the corresponding filter will be applied.

# 1.8 Variables & Bulk Editor

The main advantage of Variables is to reduce time required for deployments, especially for many devices to be configured at the same time, with each device having individual parameters being unique.

### 1.8.1 System & Custom Variables

Variables consist of a parameter key & value pair, which is available system wide, to be used in device template configs and snippets.

The administration of Variables is done on a global level under systems settings. In addition to Variables provided by the system, custom ones may be created as desired.

#### **Custom Variables**

Follow the steps below, to create custom variables

- 1. Create a new table entry
- 2. Enter Custom Variable
- 3. Save entry

For custom Variables, a default value must be set. In addition, either the network or device specific value, can be set. This is done on the corresponding detail page under the tab "Variables", by clicking the save icon once entered.

Note: Once a variable is created, its name cannot be changed afterwards.

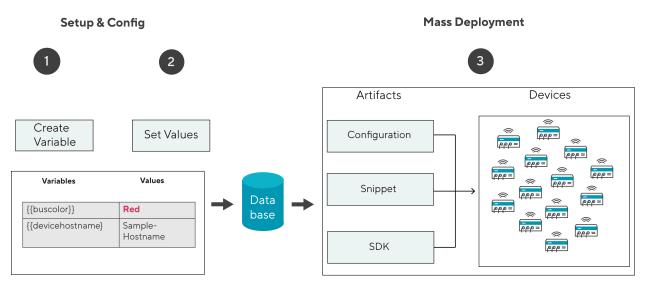

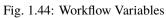

| Dashboard Settings   Devices FEATURES   Actefacts Custom Variables   Vetwork Setting   Jobs Setting   Color green   Vetwork System Provided Variables   Name Rempie value   system-device-name My Router   system-device-subnet-mask 255255250   system-device-subnet-cidr 24                                                                                                    | NET MODU  | JLE Connectivi                    | <b>ity</b> Suite    |                                |          | ? <b>v</b>                             | · 徐 · ① ADMIN ·                      |
|----------------------------------------------------------------------------------------------------|-----------|-----------------------------------|---------------------|--------------------------------|----------|----------------------------------------|--------------------------------------|
| Devices FEATURES   Devices Custom Variables   Network Search                                                                                                    | Dashboard | Settings                          |                     |                                |          |                                        |                                      |
| Arteitads Custom Variables     Network   Jobs   2   Color green vehicle color instname name      System Provided Variables   Name   Image: System Provided Variables      System Provided Variables   Name   Image: System device-description   Adescription for the device My Router   system-device-plattform-ip   10.224.0.1   system-device-subnet-mask   255255255.0                                                                                                    | Devices   | FEATURES DEVIC                    | CE FILTER VARIABLES |                                |          |                                        |                                      |
| Network   Jobs     2     Image: Image: | Artefacts | <ul> <li>Custom Variab</li> </ul> | bles                | 1                              |          |                                        | Event Viewer                         |
| Name       I v       Default value       v       Description       v       Delete         Color       green       vehicle color       i       i       Adong with the system provided variables, there may be cutom ones created, which then can be instruct in configurations, snippets, etc. using the editor plan on the corresponding detail page.         System Provided Variables       System Provided Variables       Interview       The default values of the variables defined here can be overwritten on network and/or device level.         Name       Example value       My Router       Interview       Interview       Interview         system-device-name       My Router       My Router       Interviewed from configuration files where it was used, you will have to do this manually!       Interview         system-device-plattform-ip       10.0.0.1       Interviewed system-device-subnet-mask       255255.255.0                                                                                                    | Network   | Q Search                          |                     | +                              | - E 5    | -                                      |                                      |
| System Provided Variables     Name   etail   system-device-name   system-device-description   A description for the device My Router   system-device-plattform-ip   10.0.01   system-device-subnet-mask   255.255.255.0                                                                                                    |           | Name T                            | Default value       | Description <b>T</b>           | Delete   |                                        |                                      |
| Name       Example value         Name       Example value         system-device-name       My Router         system-device-description       A description for the device My Router         system-device-eplattform-ip       10.224.0.1         system-device-subnet-mask       255.255.255.0                                                                                                    | lobs      | 2 color                           | green               | vehicle color                  | <b>a</b> |                                        |                                      |
| System Provided Variables         Name       Example value         system-device-name       My Router         system-device-plattform-ip       No.240.1         system-device-subnet-mask       252552550                                                                                                    |           | hostname                          | name                | devicehostname                 | Ē        |                                        | ere can be overwritten on network    |
| system-device-name     My Router       system-device-description     A description for the device My Router       system-device-plattform-ip     10.224.0.1       system-device-vpn-ip     10.0.0.1       system-device-subnet-mask     25255.255.0                                                                                                    |           | Name                              |                     | Example value                  |          | The variable is deleted on all Network | s and Devices!                       |
| system-device-plattform-ip 10.224.0.1<br>system-device-vpn-ip 10.0.0.1<br>system-device-subnet-mask 255.255.0                                                                                                    |           | system-device-nan                 | ne                  | My Router                      |          |                                        | nfiguration files where it was used, |
| system-device-subnet-mask 255.255.0                                                                                                    |           | system-device-des                 | cription            | A description for the device M | y Router |                                        |                                      |
| system-device-subnet-mask 255.255.0                                                                                                    |           | system-device-plat                | ttform-ip           | 10.224.0.1                     |          |                                        |                                      |
|                                                                                                    |           | system-device-vpn                 | ip                  | 10.0.0.1                       |          |                                        |                                      |
| system-device-subnet-cidr 24                                                                                                    |           | system-device-sub                 | onet-mask           | 255.255.255.0                  |          |                                        |                                      |
|                                                                                                    |           | system-device-sub                 | onet-cidr           | 24                             |          |                                        |                                      |

Fig. 1.45: Variables Global Settings

Default value and description of a variable can be modified once created. When doing so, the new value will be propagated down to Network and Device level, where no custom value has been configured before (See Fig. 1.46). With the consequence that all values which have been set individually (override) on either network and/or device level, do not change when the default value for a variable is being modified. Both, system provided and custom created Variables, are distributed to Networks and Devices and therefore available for deployments.

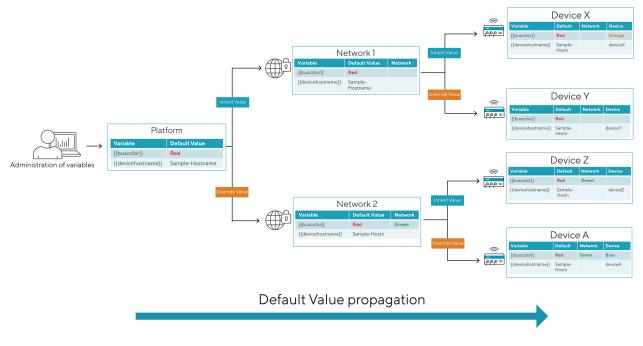

Fig. 1.46: Variables Values Propagation

### 1.8.2 Bulk Import

In addition to managing the values of Variables through the WEB interface, they can be edited in an .xlsx document and be imported in one batch. It is recommended to export a device list first (see Section 1.8.3) and start editing parameters there before importing it. The greyed-out fields in the .xlsx sheet previously exported, must not be edited as these are non-configurable items. Either the column "DeviceID" or "MacAddress" is required for the device identification when importing the .xlsx sheet. Fields that are kept blank cause no action when importing.

# **1.8.3 Device List Export**

Device lists with custom parameters can easily be generated using the Export function. In a first step, select the devices, followed by "Export Device List" under Actions, which opens a Modal Dialog. Chose which fields to be included in the .xlsx formatted list. By selecting "Standard" the commonly used parameters are included. This list may be edited, by adding device specific values for the given variables and for a later import to Connectivity Suite.

### **1.8.4 Deployments using Variables**

Variables can be used system wide for different deployments, such as Configuration, Snippets, etc. Using an example of a configuration deployment, the following steps are required. Under the menu item Artifacts, select Configuration. 1. Add a new Configuration, which serves as a template for mass deployments 2. Once created navigate to the Editor tab of the Configuration 3. Replace Configuration values which should be device dependent (see Fig. 1.47) by inserting a Variable. 4. Choose a variable in the drop-down list a. Repeat for additional Variables to be set

In the example below, the system hostname uses a variable which means the corresponding value will be inserted which is set for the device.

Note: Make sure the config is saved before continuing to the next step

For the deployment of the configuration, follow the instructions documented under Section 1.6.3

# 1.9 Artifacts

### 1.9.1 Snippets

#### **Add Snippets**

A snippet is an excerpt from the configuration parameters that configures a specific function of the router, e.g. activating the USB port or switching off WLAN. Snippets can be used to configure an infinite number of Devices, regardless of the Device type (only applies to NM devices). They are not comlete Device Configurations (in comparison to Template Device Configurations as described under *Template Device Configurations*)

Note: Switches currently do not support Snippets.

All configuration parameters which can be used for a Snippet are documented and can be found in the NM Wiki using following link: https://wiki.netmodule.com/documentation/config-parameters?s{[]}]=parameter

Example of a complete Snippet that originates from a configuration with version 1.8 and enables the USB port 0:

```
config.version=1.8
usb.status=1
usb.0.enabled=1
```

Before the configuration can be deployed for a massconfiguration a Snippet must be created:

- 1. Navigate to the page "Snippets" and click on "Actions" and "Add Snippet" to add a snippet.
- 1. Fill out the required fields and click "Add Snippet" to save the Snippet.

| igura | ation 1    | 4<br><#> Add Variable Preview 5                                       |
|-------|------------|-----------------------------------------------------------------------|
| nfig  | uration(s) | hostname                                                              |
|       |            | <br>system-device-description on=1.16                                 |
|       | Router     | system-device-name system-device-platform-subnet-address St=1800      |
|       |            | system-device-plattform-ip                                            |
|       | louter     | system-device-subnet-cidr<br>system-device-subnet-mask 3.phrase=[enc] |
|       |            | system-device-vpn-ip 3=1                                              |
|       |            | system-device-vpn-subnet-address                                      |
|       |            | system-network-name<br>system-network-server-vpn-ip                   |
|       |            | system-network-server-vpn-port                                        |
|       |            | usb.status=0                                                          |
|       |            | <br>usb.0.enabled=0                                                   |
|       |            | <br>usb.1.enabled=0                                                   |
|       |            | autorun.status=0                                                      |
|       |            | cliphp.status=0                                                       |
|       |            | wanlink.0.mode=1                                                      |
|       |            | wanlink.0.name=wwan0                                                  |
|       |            | wanlink.0.prio=1                                                      |
|       |            | wanlink.0.weight=0                                                    |
|       |            | firewall.status=1                                                     |
|       |            | firewall.rule.0.mode=1                                                |
|       |            | firewall.rule.0.desc=DENY-WAN-ALL                                     |
|       |            | firewall.rule.0.interface=wan                                         |
|       |            | firewall.rule.0.source=0.0.0.0                                        |
|       |            | firowall rule 0 notmark=0 0 0 0                                       |

Fig. 1.47: Variables Configuration Editor

| NET MODULE    | <b>Connectivity</b> Suite                                  |                                      | ? <b>~</b> \$   | ✓ ⚠៌ CLEVER_CRAB ✓ |
|---------------|------------------------------------------------------------|--------------------------------------|-----------------|--------------------|
| Dashboard     | Q Search Clear filters                                     | Actions                              | ippet selected. |                    |
| Devices       |                                                            | Device Type     Add Snippet          | ipper selected. |                    |
| Artefacts ^   | Q     Q       Enable DHCP     Enables DHCP server on Route | Q Delete Snippet(s)<br>ter Router DH |                 |                    |
| Configuration |                                                            |                                      |                 |                    |
| Snippets      |                                                            |                                      |                 |                    |
| Software      |                                                            |                                      |                 |                    |
| Provisioning  |                                                            |                                      |                 |                    |
| Network       |                                                            |                                      |                 |                    |
| Jobs          |                                                            |                                      |                 |                    |

Fig. 1.48: Add Snippet Action

When creating the Snippet following parameters can be set:

| Name        | Name of the Snippet                                                                              |
|-------------|--------------------------------------------------------------------------------------------------|
| Description | Description of the Snippet to be executed                                                        |
| Tag         | Tag to identify the Snippet                                                                      |
| Device Typ  | Device type can be a NM switch or router                                                         |
| Content     | Subset of configuration parameters taken from a user-config.cfg file can be filled in this field |

2. A confirmation message will pop up. The added Snippet will be listed in the Main dialogue box in the table.

### **Deploying Snippets**

See Section 1.6.3 on how to deploy Snippets

### **1.9.2 Template Device Configurations**

Template Device Configurations are complete Device Configurations (in comparison to Snippets as described under Section 1.9.1) which get patched before a deployment to each Devices needs (certificate, keys etc).

### Add Template Device Configuration

- 1. Navigate to the page "Configuration" and click on "Actions" and "Add Template Device Configuration" to add a configuration.
- 2. Fill out the required fields, upload the switch configuration file and click "Add" to save the configuration.
- 3. The added configuration will be listed in the Main dialogue box in the table.
- 4. Navigate to the page "Devices" and select the switches in the main dialogue Box that are to be configured. Click on "Actions" at the upper right corner of the Main dialogue box and click "Deploy Configuration".

| Add Snippet                 |          | × |
|-----------------------------|----------|---|
|                             | ^        |   |
| Name *                      |          |   |
| Enable USB                  |          |   |
|                             | _        |   |
| Description                 |          |   |
| Tags                        |          |   |
| USB ×                       |          |   |
|                             |          |   |
| C Device Model              |          |   |
| NB1810 NB2700 NB2800 NB2810 |          |   |
|                             |          |   |
| Config Version *            |          |   |
| 1.13                        |          |   |
|                             |          |   |
| Content *                   | ר        |   |
| usb.status=1                |          |   |
|                             |          |   |
|                             |          |   |
|                             |          |   |
|                             |          |   |
|                             | <u> </u> |   |
|                             |          |   |
| Add Snippet                 |          |   |
|                             |          |   |
|                             |          |   |
|                             |          |   |

Fig. 1.49: Add Snippet Dialog

| DEVICE DETAILS HEALTH CONFIC  | GURATIONS CONNE | CTED DEVICES CERTIFICATE                                                                                                    |
|-------------------------------|-----------------|----------------------------------------------------------------------------------------------------|
| Configuration History         |                 | Actions                                                                                                    |
| Name                          | Created at      | Added to provisioning network                                                                                                    |
| Added to provisioning network | 29.08.2022      | This configuration was downloaded from the device once it was registe                                                                                                    |
| Added to provisioning network | 29.08.2022      | Created at<br>29.08.2022 15:14:14                                                                                                    |
| Before network move           | 29.08.2022      | Content                                                                                                    |
|                               |                 | <pre>config.version=1.16<br/>config.product=3800<br/>network.hostname=NB3800<br/>wwan.0.status=1<br/>wwan.0.card=0<br/>wwan.0.sim=0<br/>wwan.0.number=*99***1#<br/>wwan.0.apn=netmodule.m2m.ch</pre> |

Fig. 1.50: Configuration version

- 5. Select the configuration to be deployed and whether you want to deploy the configuration immediately or if it should be scheduled.
- 6. Confirm the deployment by click "Start deployment".

When a configuration deployment has started it will be listed as a Job in the Jobs table (see Section 1.10). Jobs can be scheduled while creating them (see step 7). Therefore following scheduling options are possible:

| Start | The first day on which the Connectivity Suite is going to try to execute the Job, if all conditions are met   |
|-------|----------------------------------------------------------------------------------------------------|
|       |                                                                                                    |
| Date  | (time window, day of the week etc.).                                                                          |
| End   | The last day on which the Connectivity Suite is going to try to execute the Job, if all conditions are met    |
| Date  | (time window, day of the week etc.).                                                                          |
| Days  | Offers the possibility to constrain the execution of the Job to specific days of the week. By default, the    |
|       | execution is allowed for all days of the week (the blue color indicates a selected day)                       |
| Start | Offers the possibility to constrain the Job execution to a certain time frame within a day. Only the hour can |
| Time  | be specified, higher precision is not supported currently. Allowed values are 0-23, the default value is 0    |
|       | (midnight).                                                                                                   |
| End   | Offers the possibility to constrain the Job execution to a certain time frame within a day. Only the hour can |
| Time  | be specified, higher precision is not supported currently. Allowed values are 1-24, the default value is 24   |
|       | (midnight).                                                                                                   |

### **Deploying Template Device Configurations**

See Section 1.6.3 on how to deploy Template Device Configurations

# 1.9.3 License File Management

NetModule licenses may enable extra functions on the router. Some licenses are tied to specific hardware components the router must be equipped with. A breakdown of licensed features can be found here: https://wiki.netmodule.com/ faq/licenses With the corresponding Artefact, such software license files can be deployed to the routers at scale. Doing so, the following steps are to be executed.

#### **Add License Files**

- 1. Navigate to "Licenses" under the "Artefacts" section.
- 2. Upload one or more license files under Actions "Add License(s)"
  - Single licenses in either .lic or .zip format
  - Multiple licenses in .zip format

#### **Deploy Licenses**

There are two ways of how licenses may be deployed. Either starting from the Licenses Artefacts or from device list, where several filtering options are available.

#### Artefacts

- 1. Navigate to "Licenses"
- 2. Select the desired license files to be deployed.
- 3. Under Actions, select "Deploy License(s)".
- 4. Choose "Now" or "Scheduled", depending on when the execution should happen.
- 5. Review and Start or Schedule deployment.

#### Devices

- 1. Filter & select the desired devices for which a license is to be deployed.
- 2. Under Actions, select "Deploy License(s)".
- 3. Choose "Now" or "Scheduled", depending on when the execution should happen
- 4. Review and Start or Schedule deployment.

Note: Only licenses of devices that have been provisioned to the Connectivity Suite can be deployed.

### 1.9.4 Scripts

NetModule Routers come with a built in Software Development Kit (SDK), which offers a simple and fast way to implement customer-specific functions and applications using arena scripts. These scripts can be managed and deployed via Connectivity Suite.

Note: More information about SDK and Scripting can be found here: https://wiki.netmodule.com/sdk/sdk

### Add a new Script

Scripts are added to the Connectivity Suite in the same manner as for Configurations, which requires the following steps to be done:

- 1. Navigate to "Scripts" under the "Artefacts" section.
- 2. Under "Actions", select "Add Script".
- 3. Complete the corresponding fields.
- 4. Select "New" and click "Add" for an empty script to be created.

### Import existing Scripts

Already existing scripts may be imported in the following way:

- 1. Navigate to "Scripts" under the "Artefacts" section.
- 2. Under "Actions", select "Add Script".
- 3. Complete the corresponding fields.
- 4. Select "Import" and browse the file to be imported.
- 5. Click "Add" for the script to be imported

### **Editing Scripts**

The detail page of every script consists of three tabs.

| De-   | Overview of script, which details may be modified                                                         |
|-------|----------------------------------------------------------------------------------------------------|
| tails |                                                                                                    |
| Edi-  | A new script can be composed, or existing and imported scripts may be edited. The editor supports Section |
| tor   | 1.8.1 as well as the preview function.                                                                    |
| Trig- | When the script is triggered / started – See details on triggers below                                    |
| gers  |                                                                                                    |

#### **Configuration & management of Triggers**

- 1. Add new triggers
- 2. Save entry
- 3. Discard changes
- 4. Delete existing triggers

| DETAILS E                  | DITOR TRIGGERS    |               |         |
|----------------------------|-------------------|---------------|---------|
| Sample4<br>Trigger Configu | uration           |               | 006     |
| Q Search                   |                   |               | + 🖪 つ   |
| Туре                       | Condition / Event | Specification | 4       |
| Event                      | wan-up            |               | <b></b> |
| Schedule                   | hourly            | at minute 04  | =       |

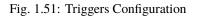

#### **Script Triggers**

| Туре   | Condition /Event                                 | Specification                                   |
|--------|--------------------------------------------------|-------------------------------------------------|
| Event  | Select an event from the dropdown menu when the  | Stays empty                                     |
|        | script is triggered                              |                                                 |
| Sched- | From the dropdown, select the frequency when the | Enter the corresponding value. E.g. 4, means at |
| ule    | script is triggered. E.g. hourly                 | 4 mins past the full hour                       |

### **Deployment of Scripts**

Deploy Scripts

- 1. Navigate to "Devices".
- 2. Select the devices for which a script is to be deployed
- 3. Under "Actions", select "Deploy Script".
- 4. Select the script to be deployed
- 5. Review the content of the Script.
- 6. Choose immediate or scheduled deployment.
- 7. Review and Start or Schedule deployment.

### 1.9.5 Software/Firmware

To get the latest software for your router go to http://netmodule.com/support/downloads.html

To get the latest firmware for your switch contact Tronteq

#### Add Software / Firmware

To execute a NRSW Router Software, or a Module-Firmware update, the Soft-/Firmware image needs to be loaded into Connectivity Suite first, before executing the update. Doing so, the following steps are to be taken:

1. Under Artifacts, Actions, select the item "Add Software".

| Name*                                                                             |                |    |  |
|-----------------------------------------------------------------------------------|----------------|----|--|
|                                                                                   |                |    |  |
| Description                                                                       |                |    |  |
| Tags                                                                              |                |    |  |
| Select tag or er                                                                  | iter a new tag |    |  |
| <ul> <li>This is a devic</li> <li>This is a mode</li> <li>Device Model</li> </ul> |                |    |  |
| Device Model                                                                      |                | :h |  |
| Device Model                                                                      | ule firmware   | h  |  |
| Device Model                                                                      | ule firmware   | .h |  |
| This is a model     Device Model     Select device m                              | ule firmware   | h  |  |
| This is a model Device Model Select device n                                      | ule firmware   | .h |  |
| This is a model Device Model Select device n                                      | ule firmware   | .h |  |

Fig. 1.52: Add Software

- 2. Fill out the required fields
- 3. Select if this is a Software for the Router or a Module Firmware and click "Add"
- 4. A confirmation message will pop up. The added Soft-/Firmware will be listed in the software table of the main dialogue box.

Note: It can take a while until the firmware has been uploaded.

| ashboard                             | Q Sei | arch Clear filters          |                      |             |                  |                   |
|--------------------------------------|-------|-----------------------------|----------------------|-------------|------------------|-------------------|
| evices                               |       | Name <b>T</b>               | Description <b>T</b> | Device Type | Version <b>T</b> | Tags              |
|                                      |       | Q                           |                      | Q           | Q                | Q                 |
| tefacts ^                            |       | Tronteq 2.3.0 for 006-130-x |                      | Unknown     | 2.3.0            | Tronteq 006-130-x |
| Configuration                        | ~     | NRSW 4.7.100 for NB800      |                      | Router      | 4.7.100          | NB800 NRSW        |
| <b>.</b> .                           |       |                             |                      |             |                  |                   |
|                                      |       |                             |                      |             |                  |                   |
| Snippets<br>Software<br>Provisioning |       |                             |                      |             |                  |                   |

Fig. 1.53: Software overview

#### **Deploying Software**

See Section 1.6.3 on how to deploy Software / Firmware

### **1.9.6 Provisioning Configurations**

#### Supported NM router firmware releases

Before connecting a router to the Connectivity Suite ensure that a supported firmware is running on the device. The Connectivity Suite guarantees support for all supported NM router firmware releases. These can be checked at the following link: https://wiki.netmodule.com/documentation/releases?s{[}}]=nrsw

This chapter describes how to create the configuration required by the NM router to connect to the Connectivity Suite for the first time.

Steps to be executed on the web interface of the router:

- 1. Only required if the router is in factory state: Go to the Web Manager of your NM router and set an administrator password.
- 2. Only required if the router is in factory state: Set the NM router to WAN mode and change the firewall settings accordingly.
- Configure the router accordingly so that it can establish a connection to the Connectivity Suite Server.
   3.1. Open TCP port 22, for SSH access through VPN tunnel from CS 3.2. SSH Server listening on port 22
   3.3. root user with SSH access
- 4. Download the current configuration (Provisioning Configuration) from the NM router via the web interface.

Steps to be executed on the web interface of the Connectivity Suite:

- 1. For the initial NM router provisioning navigate to the page "Provisioning" on the Dashboard. Click on "Actions" at the upper right corner of the Main dialogue box and Click "Create Provisioning Configuration".
- 2. Fill out the required fields and Import the configuration file that has been downloaded from the NM router by click on "Browse...".

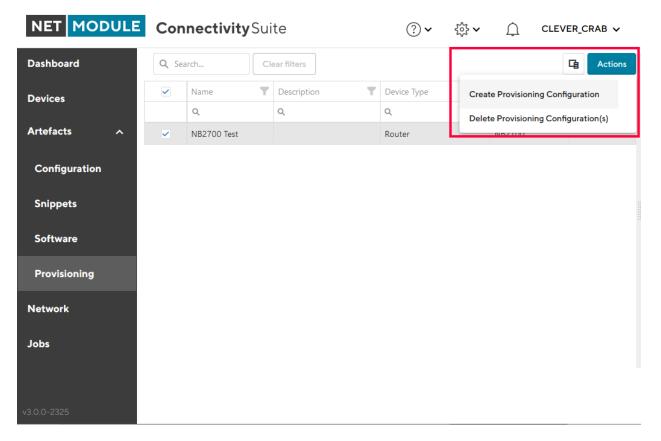

#### Fig. 1.54: Create Provisioning Configuration

3. Click "Generate Provisioning Configuration" to upload the configuration to the Connectivity Suite. The uploaded configuration will be shown in the Main dialogue box in the table:

| NET MODULE           | Connec   | <b>ctivity</b> Suite |                      | ?∽          | \$\$ <b>~</b> Û | CLEVER_CRAB V |
|----------------------|----------|----------------------|----------------------|-------------|-----------------|---------------|
| Dashboard            | Q Search | Clear filt           | ers                  |             |                 | C Actions     |
| Devices              |          | Name <b>T</b>        | Description <b>Y</b> | Device Type | Model           | Tags <b>Y</b> |
|                      |          | Q                    | Q                    | Q           | Q               | Q             |
| Artefacts ^          | ×        | NB2700 Test          |                      | Router      | NB2700          | NB2700 Tests  |
| Configuration        |          | NB2800               |                      | Router      | NB2800          | NB2800 Tests  |
| Snippets<br>Software |          |                      |                      |             |                 |               |
| Provisioning         |          |                      |                      |             |                 |               |
| Network              |          |                      |                      |             |                 |               |
| Jobs                 |          |                      |                      |             |                 |               |
| v3.0.0-2325          |          |                      |                      |             |                 |               |

Fig. 1.55: Provisioning overview

**Note:** The same provisioning configuration can be used for several Devices as long as they belong to the same Device Model

# 1.10 Jobs

An overview table featuring all Jobs is available on the *Jobs* page, facilitating the management of pending and failed Jobs. In the list part of the page, you can find all jobs, complete with their status and overall progress. Upon selecting a specific job from the list, the corresponding job details are presented in the detail part of the page (see Fig. 1.56).

| Dashboard     |        | List Details Both Splithorizontal         | Pupping Pause | ad Scheduled System | lab           |                     |                     |          |                |       |                     |
|---------------|--------|-------------------------------------------|---------------|---------------------|---------------|---------------------|---------------------|----------|----------------|-------|---------------------|
| Devices       | Q Sear |                                           | Running Fause | a scheduled system. | 100           |                     |                     |          |                |       | Actions             |
| Artefacts ^   |        | Name <b>T</b>                             | State 🝸       | Туре 🕎              | Schedule Type | Last Triggered      | Created At          | Tags 🛛 🝸 | System Job 🛛 🝸 | Tasks | Expires At 1        |
| 0             |        | ٩                                         | ۹             | ۹                   | ۹             | ۹ 🗖                 | Q. 06.03.202 🗖      | ۹        | (All) -        |       | ۹ 🗖                 |
| Configuration |        | Device info update job for ES3300         | ~             | Device Info Update  | FireAndForget | 06.03.2024 16:11:30 | 06.03.2024 16:11:28 |          |                | 1/1   | 06.03.2024 16:41:28 |
| Snippets      |        | Device info update job for ticket-automat | ~             | Device Info Update  | FireAndForget | 06.03.2024 16:11:31 | 06.03.2024 16:11:30 |          |                | 1/1   | 06.03.2024 16:41:30 |
| Scripts       | ~      | NB800 4.8.0.102                           | ÷.            | Software Deployment | Scheduled     | 06.03.2024 16:15:13 | 06.03.2024 16:11:24 |          |                | 0/1   | 10.03.2024 23:59:59 |
| Licenses      |        |                                           |               |                     |               |                     |                     |          |                |       |                     |
| Software      |        |                                           |               |                     |               |                     |                     |          |                |       |                     |
| Provisioning  |        |                                           |               |                     |               |                     |                     |          |                |       |                     |
| letwork       |        |                                           |               |                     |               |                     |                     |          |                |       |                     |
| lobs          |        |                                           |               |                     |               |                     |                     |          |                |       |                     |

Fig. 1.56: Jobs overview

### 1.10.1 Job Details

In the *Detail* part of the page the Job Details are displayed:

| Job   | Shows the name and the type of the Job.                                                                           |
|-------|----------------------------------------------------------------------------------------------------|
| State | Shows the state of a Job, the progress of its tasks and the Schedule. The different states are described in       |
|       | Section 1.10.3 and the Schedule Types in Section 1.10.2.                                                          |
| Job   | Shows each Task, often associated with a specific device, the Tasks State, when it was last triggered, the        |
| Tasks | current Step (if applicable) and the progress of its steps (if applicable). The different states are described in |
|       | Section 1.10.4.                                                                                                   |
| Steps | Certain tasks consist of multiple steps. Those steps indicate where a task might got stuck and how to man-        |
|       | ually fix an issue with the device. Steps have a Status and they have Started At, Skipped At and Completed        |
|       | At dates indicating their progress.                                                                               |

## 1.10.2 Job schedules

### Fire and forget

The Job will be executed immediately after it was created. If it fails, it will retry every 5 minutes until the Expires At date is reached. Fire and forget Jobs expire after 30min.

### Scheduled

The Job will be executed during the specified *date range* under the consideration of the specified *time window* and *weekdays*. If the Job fails, it will retry every 5minutes during those windows until the end of the specified date range (Expires at).

| JOB | DETAILS |  |
|-----|---------|--|
|     |         |  |

| Job                                                                                                    | State                                                                                                    | Tags                          |
|----------------------------------------------------------------------------------------------------|----------------------------------------------------------------------------------------------------|-------------------------------|
| Name<br>Certificate renewal job for<br>devices of network Real Devices 1<br>Type<br>Certificate Renewal | State<br>Partially Succeeded<br>Tasks<br>1/2<br>Schedule<br>From 2010/204 to 22.02.2024<br>between 1:00 and 1:00 on<br>Monday, Tuesday, Wednesday,<br>Thursday, Friday, Saturday,<br>Sunday. | Select tag or enter a new tag |

#### Job Tasks

|                                                   |   |            |   |                |              |                          |                            |            | Q Search |
|---------------------------------------------------|---|------------|---|----------------|--------------|--------------------------|----------------------------|------------|----------|
| Device Name                                       | T | Task State | T | Last Triggered | 1            | T                        | Current Step               | T          | Steps    |
| Q                                                 |   | Q          |   | ۹              |              |                          | ۵,                         |            |          |
| cs-nb1800-1                                       |   | ~          |   | 26.01.2024 12  | :00:15       |                          |                            |            | 4/4      |
| Step                                              |   |            |   |                | Status       | Started - Completed      |                            | Skipped At |          |
| Generate a new certificate                        |   |            |   |                | $\checkmark$ | 23.01.2024 03:00:02 -    | 23.01.2024 03:00:04        |            |          |
| Deploy the new certificate                        |   |            |   |                | $\checkmark$ | 26.01.2024 12:00:15 - 2  | 6.01.2024 12:02:52         |            |          |
| Wait for device to go online with new certificate |   |            |   |                | ~            | 26.01.2024 12:02:52 - 2  | 6.01.2024 12:03:17         |            |          |
| Revoke the old certificate                        |   |            |   |                | ~            | 26.01.2024 12:03:17 - 26 | .01.2024 12:03:18          |            |          |
| cs-nb2700-1                                       |   | ×          |   | 22.02.202412   | :25:09       |                          | Deploy the new certificate |            | _        |
|                                                   |   |            |   |                |              |                          |                            |            | 1/4      |
| Step                                              |   |            |   |                | Status       | Started - Completed      |                            | Skipped At |          |
| Generate a new certificate                        |   |            |   |                | ~            | 23.01.2024 03:00:02 -    | 23.01.2024 03:00:03        |            |          |
| Deploy the new certificate                        |   |            |   |                | *            | 22.02.2024 12:25:10      |                            |            |          |
| Wait for device to go online with new certificate |   |            |   |                | 0            |                          |                            |            |          |
| Revoke the old certificate                        |   |            |   |                | 0            |                          |                            |            |          |

Fig. 1.57: Job Details

#### Select execution time

| O Now                                        |                  |
|----------------------------------------------|------------------|
| Scheduled                                    |                  |
| Select a date range<br>13.3.2024 - 31.3.3    |                  |
| Weekdays this job i                          | s allowed to run |
| мтwт                                         | FSS              |
| Time range this job<br>(in your local time z |                  |
| Start Time                                   | End Time         |
| +                                            | +                |
| 23 : 00                                      | 03 : 00          |
| _                                            | -                |

Fig. 1.58: Jobs Schedule

# 1.10.3 Job States

Indicates in which state a **Job** is, between creation and completion.

| Job       | Description                                                                                           |
|-----------|----------------------------------------------------------------------------------------------------|
| Status    |                                                                                                    |
| Sched-    | Pending for execution. Typically due to the start date has not been reached yet or the execution time |
| uled      | window is currently closed (the current time is not between start and end time and/or the date of the |
|           | week does not allow the execution).                                                                   |
| Running   | Job is being executed.                                                                                |
| Paused    | The paused state typically occurs when the schedule window has closed.                                |
| Suc-      | Successfully completed with all tasks processed as expected.                                          |
| ceeded    |                                                                                                    |
| Failed    | Due to an error or failure the job was not completed.                                                 |
| Partially | Not all of the tasks belonging to a job were completed successfully processed.                        |
| Suc-      |                                                                                                    |
| ceeded    |                                                                                                    |
| Can-      | Manually cancelled before completion.                                                                 |
| celled    |                                                                                                    |
| Manu-     |                                                                                                    |
| ally      |                                                                                                    |
| Re-       | A different Job has replaced the current Job.                                                         |
| placed    |                                                                                                    |
| Un-       | The state of the Job is not known or has not been set.                                                |
| known     |                                                                                                    |

## 1.10.4 Task States

Represents the various states a **Job Task** can have during its lifecycle.

| Status      | Description                                                                        |
|-------------|------------------------------------------------------------------------------------|
| Scheduled   | Scheduled to run at a specified time.                                              |
| Running     | The Job Task is currently in progress.                                             |
| Rescheduled | Rescheduled to run at a different time.                                            |
| Succeeded   | Completed successfully.                                                            |
| Failed      | An error was encountered during execution, therefore it not complete successfully. |
| Cancelled   | It was cancelled before it could complete.                                         |

### 1.10.5 System Jobs

The system generates various Jobs that are automatically excluded from the Jobs List by default. These jobs are created to guarantee the proper functioning of the Connectivity Suite, such as updating Device Certificates or retrieving the most recent Device Information.

# 1.11 Remote Access

Connectivity Suite offers two options for remote access to Devices (incl. end/child-devices).

- Web Proxy Access via Browser The Web Interface of Devices can be reached through a Web Proxy. In addition there you can enable Proxy Records Section 1.11.1, which allow a static and direct web access to devices as well as to end-devices.
- Service Access via VPN As per the chapter Section 1.11.2, a full network service access allows managing devices and end-devices.

### 1.11.1 Device access via Web Proxy

The Connectivity Suite web proxy enables access to the web interface of the Child Devices to the Connectivity Suite OpenVPN servers without having to run an OpenVPN client locally.

### **Default Option (basic)**

Accessing the web interface of the devices click on the "Open Web Interface" button in the Device Details (see Fig. 1.59).

| NET MODULE    | E Con                   | nectivityS     | uite                 |              |                |                |            |               |                                              |                               | ⊙∨ ∯∨ û co                    | OOL_DRAG |
|---------------|-------------------------|----------------|----------------------|--------------|----------------|----------------|------------|---------------|----------------------------------------------|-------------------------------|-------------------------------|----------|
| Dashboard     | Views: L                | ist Details    | Both Split ho        | orizontal    |                |                |            |               |                                              |                               |                               |          |
| Devices       | Quick filter            |                | line Provision       | ing          |                |                | <b>G</b>   | Actions       | DEVICE DETAILS HEALTH C                      | CONFIGURATIONS CONNECTED DE   | VICES CERTIFICATE             |          |
| Artefacts ^   | ∎ s Ţ                   | Name T         | Description <b>T</b> | Network      | Serial         | MAC Address    | Software ¶ | <b>M</b> odel | Device                                       | Hardware                      | Software                      |          |
| Configuration | ۹                       | Q              |                      | ۹            | ۹              | ۹              | ۹          | ۹             | C Name*                                      | Device Type                   | Version                       |          |
|               | <ul> <li>✓ ✓</li> </ul> | MockRouter0001 |                      | EMEA         | MockRouter0001 | MOCKROUTER0001 | 4.0.1.110  | NB800         | MockRouter0001                               | Router                        | 4.0.1.110                     |          |
| Snippets      | _ ∠                     | MockRouter0002 |                      | Provisioning | MockRouter0002 | MOCKROUTER0002 | 4.0.1.110  | NB800         |                                              | NB800                         |                               |          |
| Software      |                         | MockRouter0004 |                      | EMEA         | MockRouter0004 | MOCKROUTER0004 | 4.0.1.110  | NB800         | Description                                  | Serial Number                 |                               |          |
|               |                         | MockRouter0003 |                      | EMEA         | MockRouter0003 | MOCKROUTER0003 | 4.0.1.110  | NB800         | Description                                  | MockRouter0001                |                               |          |
| Provisioning  |                         | MockRouter0005 |                      | Provisioning | MockRouter0005 | MOCKROUTER0005 | 4.0.1.110  | NB800         | 16.                                          | MAC Address<br>MOCKROUTER0001 |                               |          |
|               |                         | MockRouter0006 |                      | Provisioning | MockRouter0006 | MOCKROUTER0006 | 4.0.1.110  | NB800         | Save changes                                 | 10010001210001                |                               |          |
| Network       | □ <b>/</b>              | MockRouter0007 |                      | Provisioning | MockRouter0007 | MOCKROUTER0007 | 4.0.1.110  | NB800         | Open Web Interface                           |                               |                               |          |
| lobs          | _ ✓                     | MockRouter0009 |                      | Provisioning | MockRouter0009 | MOCKROUTER0009 | 4.0.1.110  | NB800         | Open web interface                           |                               |                               |          |
|               | - V                     | MockRouter0008 |                      | Provisioning |                | MOCKROUTER0008 |            | NB800         |                                              |                               |                               |          |
|               |                         | MockRouter0010 |                      | Provisioning | MockRouter0010 | MOCKROUTER0010 | 4.0.1.110  | NB800         | OpenVPN Network                              | State                         | Tags                          |          |
|               |                         |                |                      |              |                |                |            |               | Network<br>EMEA                              | State<br>Online               | Select tag or enter a new tag |          |
|               |                         |                |                      |              |                |                |            |               | IP Address in VPN Network<br>10.0.0.1        | Since 29.08.2022 16:03:07     |                               |          |
|               |                         |                |                      |              |                |                |            |               | IP Address in Platform Network<br>10.236.0.1 | For<br>vor 1 Stunde           |                               |          |

Fig. 1.59: Open web interface via web proxy

Note: Make sure that you have added a devices CNAME DNS record. See (see Section 1.2.3) for more details.

### **Proxy Records Option (advanced)**

Besides the basic option of accessing devices and end-devices one at a time, the feature **Proxy Records** can be configured. This offers two benefits:

- Multiple sessions open at once by using the following url pattern xxx-xxx-xxx.devices.mycs.com, e.g. 10-240-3-45.devices.mycs.com.
- Proxy Records mapping an *Alias* to a specific *IP* and *Port* of any Device, such as a CCTV camera, e.g. camera-1-bus-23.devices.mycs.com.

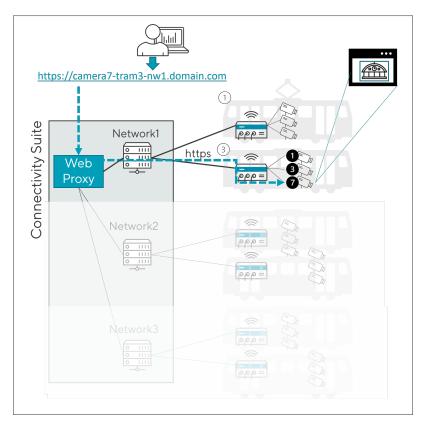

Fig. 1.60: Proxy Records Principle

### **Enable Proxy Records**

You must use the cs-cmd tool to enable or disable the Proxy Records feature. This can be done through the command line interface by navigating to the > Configure Proxy Records Feature menu and setting the status to > enable.

Depending on which HTTPS CA is being used, the corresponding configurations need to be made.

- LetsEncrypt
  - Add CNAME according to instructions provided in cs-cmd.
  - Configure the DNS challenge
  - Set the Provider Code and Variables, corresponding to Traefik Let's Encrypt Documentation > set provider / > edit provider
  - Environment Variables > add variable / > edit variable / > delete variable

- Save settings with > save and exit
- Own HTTPS Certificates
  - Add CNAME according to instructions
  - Generate new certificates including the given wildcard SAN
  - Replace the certificates
- Generated Certificates
  - Add CNAME according to instructions

#### **Configure Proxy Records**

Proxy Records are managed under Global Settings. For each Device or End-Device that needs to be reached through a custom DNS record, a Proxy Record is required, as illustrated in the image below. Each record covers only one TCP Port, so two or more records are required if multiple targets on a device using different ports need to be reached.

Settings

| FI | ATURES DEVICE FILTER CERTIFI | CATES VARIABL  | ES LICENS   | ES PROXY  |        |                                      |   |            |
|----|------------------------------|----------------|-------------|-----------|--------|--------------------------------------|---|------------|
|    | Proxy Records                |                |             |           |        |                                      | 0 | <b>2</b> B |
|    | Q Search                     |                |             |           |        |                                      | + | <b>D</b>   |
|    | Alias                        | Target Address | Target Port | Network 1 | Device | Link                                 |   | Delete     |
|    | camera7-tram3-nw1            | 10.236.0.154   | 443         | Network 1 | Tram3  | https://camera7-tram3-nw1.domain.com | ٥ | <b></b>    |
|    | camera3-tram3-nw1            | 10.236.0.195   | 443         | Network 1 | Tram3  | https://camera3-tram3-nw1.domain.com | ٥ |            |
|    |                              |                |             |           |        |                                      |   |            |

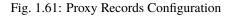

#### Table Controls

- 1. Create a new Proxy Record
- 2. Save entry / entries
- 3. Update table

Note: Changes may take up to 5 Minutes to take effect.

Explanation & meaning of table entries:

| Column      | lumn Explanation                                                        |                |  |  |  |
|-------------|-------------------------------------------------------------------------|----------------|--|--|--|
| Alias       | Alias name, used for accessing the corresponding device via DNS through | camera7-tram3- |  |  |  |
|             | HTTPS                                                                   |                |  |  |  |
| Target Ad-  | et Ad- Specify the target IP of the corresponding device or end-device  |                |  |  |  |
| dress       |                                                                         |                |  |  |  |
| Target Port | Specify the target port of the corresponding device or end-device       | 443            |  |  |  |
| Network     | Corresponding VPN Network, owning the matched IP Address Block          | Network1       |  |  |  |
| Device      | Corresponding Device, owning the matched IP Address Block               | tram3          |  |  |  |

1. Proxy Records are not updated automatically, if a router gets a different address (e.g., by moving to another network), the corresponding proxy records will no longer work or must be updated manually (Target Address).

2. For proxy records that point to a connected device, we recommend configuring the router to assign a fixed IP to the connected device. Otherwise, the proxy record can also become invalid suddenly if the connected device receives a different IP.

# 1.11.2 Device access via OpenVPN client

To access the Devices, Connectivity Suite provides OpenVPN to access. A VPN connection to the Provisioning, the Backend or any custom VPN Network Server must be established. This means the user needs to run an OpenVPN client. The configuration and certificates needed for the VPN connection can be downloaded from the Connectivity Suite via the Service Access function.

### Installing OpenVPN Client

The OpenVPN client to access the devices can be downloaded from https://openvpn.net/community-downloads/.

**Warning:** While the VPN Connect client often works, make sure you are using the **Community Edition** of the OpenVPN client. The commercial version of the OpenVPN client is not officially supported by the Connectivity Suite.

### **OpenVPN access**

There are three types of Service Access:

- 1. VPN Network: The user can access any Device within the VPN Network by using the VPN Address of the Device. This is helpfull if the user shall access only Devices of a specific VPN Network.
- 2. Platform Network: The user can access any Device within the Platform Network by using the Platform Address of the Device. This is helpfull if the user shall access Devices of different VPN Networks.
- 3. Provisioning Network: The user can access any Device within the Provisioning Network by using the Provisioning Address of the Device.
- 4. Navigate to the page "Network" of the Connectivity Suite. Select the Network where the required Device is assigned.
- 5. Click on "Download OpenVPN client configuration" at the Detail dialogue box to download the OpenVPN client configuration.
- 3. Start the OpenVPN client on your client pc and upload the downloaded file from step 1 into the OpenVPN client to establish a connection with the Connectivity Suite.
- 4. After the connection has been established Navigate to the page "Devices" and select the required Device in the main dialogue table.
- 5. Use the IP-address shown in the Detail dialogue box to access the Device.

| NET MODULE                | Conr              | nectivit                     | <b>y</b> Suite                                                                                     |                                                                 | ? ✓ ↓ ↓ CLEVER_CRAB ✓                                             |
|---------------------------|-------------------|------------------------------|----------------------------------------------------------------------------------------------------|-----------------------------------------------------------------|-------------------------------------------------------------------|
| Dashboard<br>Devices      | Quick filters:    |                              | Offline Clear filters Actions                                                                      | Network Server                                                  | OpenVPN Network                                                   |
| Artefacts ^               | State ▼<br>Q<br>✓ | Name T<br>Q<br>Backend       | Description T T<br>Q. Q. Q<br>Network for VPN servers to communicate with the Backend VPN Server   | APAC                                                            | Shormane<br>test2<br>VPN Network<br>10.0.0.0/18                   |
| Configuration<br>Snippets | ✓<br>✓<br>✓       | Provisioning<br>EMEA<br>APAC | Network for newly added devices via Provisioning<br>Europe, Middle East & Africa<br>Asia & Padific | Description<br>Asia & Pacific<br>///                            | VPN Network in Platform Network<br>10.224.64.0/18<br>Port<br>1202 |
| Software<br>Provisioning  | √<br>0            | NA<br>SA                     | North America South America                                                                        | Routers and End<br>Devices                                      | State                                                             |
| Network                   |                   |                              |                                                                                                    | Network Type<br>Large<br>Max number of routers                  | State<br>Online<br>Since                                          |
| Jobs                      |                   |                              |                                                                                                    | Max number of routers<br>16384<br>End devices per router<br>256 | For                                                               |
| -u2.00.2225               |                   |                              |                                                                                                    | Service Access<br>Download OpenVPN<br>client configuration      | Tags<br>APAC × Tokyo ×                                            |

Fig. 1.62: Download VPN config

| NET MODUL     |              | nectivity      | uite          |              |                 |                |           |         |                                              |                               | (?• ∯• ᢕ coc                  | OL_DRAG |
|---------------|--------------|----------------|---------------|--------------|-----------------|----------------|-----------|---------|----------------------------------------------|-------------------------------|-------------------------------|---------|
| ashboard      | Views: L     | ist Details    | Both Split h  | norizontal   |                 |                |           |         |                                              |                               |                               |         |
| evices        | Quick filter | s: Online Off  | ine Provision | ning         |                 |                | Q         | Actions | DEVICE DETAILS HEALTH CONF                   | IGURATIONS CONNECTED DEVI     | CES CERTIFICATE               |         |
| rtefacts ^    | ■ s <b>T</b> | Name T         | Description   | Network      | Serial <b>T</b> | MAC Address    | Software  | Model   | Device                                       | Hardware                      | Software                      |         |
| Configuration | ۹            | ۹              |               | ۹            | ۹               | ۹              | Q         | Q       | (Name*                                       | Device Type                   | Version                       |         |
|               | <b>⊻</b> √   | MockRouter0001 |               | EMEA         | MockRouter0001  | MOCKROUTER0001 | 4.0.1.110 | NB800   | MockRouter0001                               | Router                        | 4.0.1.110                     |         |
| nippets       |              | MockRouter0002 |               | Provisioning | MockRouter0002  | MOCKROUTER0002 | 4.0.1.110 | NB800   |                                              | ND800                         |                               |         |
| oftware       |              | MockRouter0004 |               | EMEA         | MockRouter0004  | MOCKROUTER0004 | 4.0.1.110 | NB800   |                                              | Serial Number                 |                               |         |
|               |              | MockRouter0003 |               | EMEA         | MockRouter0003  | MOCKROUTER0003 | 4.0.1.110 | NB800   | Description                                  | MockRouter0001                |                               |         |
| ovisioning    |              | MockRouter0005 |               | Provisioning | MockRouter0005  | MOCKROUTER0005 | 4.0.1.110 | NB800   | 11.                                          | MAC Address<br>MOCKROUTER0001 |                               |         |
|               | _ ✓          | MockRouter0006 |               | Provisioning | MockRouter0006  | MOCKROUTER0006 | 4.0.1.110 | NB800   | Save changes                                 | MOGRAGOTEROOOT                |                               |         |
| work          |              | MockRouter0007 |               | Provisioning | MockRouter0007  | MOCKROUTER0007 | 4.0.1.110 | NB800   | Open Web Interface                           |                               |                               |         |
| s             |              | MockRouter0009 |               | Provisioning | MockRouter0009  | MOCKROUTER0009 | 4.0.1.110 | NB800   | Open web interrace                           |                               |                               |         |
|               | _ ✓          | MockRouter0008 |               | Provisioning | MockRouter0008  | MOCKROUTER0008 | 4.0.1.110 | NB800   |                                              |                               |                               |         |
|               | _ ✓          | MockRouter0010 |               | Provisioning | MockRouter0010  | MOCKROUTER0010 | 4.0.1.110 | NB800   | OpenVPN Network                              | State                         | Tags                          |         |
|               |              |                |               |              |                 |                |           |         | Network<br>EMEA                              | State<br>Online               | Select tag or enter a new tag |         |
|               |              |                |               |              |                 |                |           |         | IP Address in VPN Network<br>10.0.0.1        | Since 29.08.2022 16:03:07     |                               |         |
|               |              |                |               |              |                 |                |           |         | IP Address in Platform Network<br>10.236.0.1 | For<br>vor 1 Stunde           |                               |         |

Fig. 1.63: Open web interface

## 1.11.3 Child Device Remote Access

To access Child Devices the router must perform a network NAT. In order to carry out a NAT, following router settings are necessary:

- 1. Open the web interface of the router, open the Firewall/Inbound Rules page and create a new rule
- 2. Select "network" for the mapping to execute a network NAT.
- 3. Select the interface. The interface must be the OpenVPN tunnel which is used to connect to the Connectivity Suite.
- 4. Add the Device VPN Network Block Address. If its unclear what the Device VPN Network Block Address ist check chapter Section 1.13.
- 5. Add the LAN as Redirect address/netmask and apply the settings.

| HOME INTERFACES ROUTING                                                                               | FIREWALL VPN SERVICES                          | SYSTEM                       |
|----------------------------------------------------------------------------------------------------|------------------------------------------------|------------------------------|
| Firewall<br>Administration<br>Address / Port Groups                                                   | Edit NAPT Rule For Inbound Packets             |                              |
| Filtering Rules                                                                                       | Description:                                   | 1-to-1-NAT 2.                |
| NAPT                                                                                                  | Мар:                                           | ○ host   network   ort range |
| Masquerading Inbound Rules Outbound Rules                                                             | Packet Selection                               | 3.                           |
|                                                                                                    | Incoming interface:                            | TUN1 V                       |
|                                                                                                    | Source:                                        | ANY      specify             |
|                                                                                                    | Target address: 4.                             | 10.0.0                       |
|                                                                                                    | Target netmask:                                | 255.255.255.0                |
|                                                                                                    | Redirect to                                    |                              |
|                                                                                                    | Redirect address: 5.                           | 172.16.0.0                   |
|                                                                                                    | Redirect netmask:                              | 255.255.255.0                |
|                                                                                                    | Apply Cancel                                   |                              |
| NB2800 NetModule Router<br>Hostname NB2800<br>Software Version 4.3.0.107<br>© 2004-2020, NetModule AG | ₪<br>2021-08-18 15:28 job 0 is already running |                              |

Fig. 1.64: NAT Settings NetModule Router

6. Select now the router in the Device Liste and open the tab Child Device in the Detail dialogue box and click on the "Scan again" button. The Child Devices are now displayed in the table.

| DEVICE DETAILS   | HEALTH         | CONFIGURATION | S CONNECTE  | D DEVICES CER | RTIFICATE VARIAB | LES LOGS    |
|------------------|----------------|---------------|-------------|---------------|------------------|-------------|
| Name             | м              | AC Address    | LAN Address | VPN Address   | Platform Address | Description |
| No connected dev | vices found on | this router.  |             |               |                  |             |
| Scan again       | 6.             |               |             |               |                  |             |

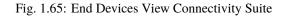

# **1.12 Network architecture**

The Connectivity Suite requires two Network Address Blocks that do not overlap with each other or the existing company network address blocks. The Network Address Blocks:

- Core Address Block: must be a /20 network (4'096 addresses) used for Connectivity Suite internal services
- Platform Address block: Can be defined by the user and is used to assign each Device a platform wide unique IP-address. It can be roughly estimated like this:

Maximum number of Devices X average number of End Devices behind a single Device. For example, a /16 network (65'536 addresses) can address 4096 Parent Devices with 16 Child Devices each or 2048 routers with 32 Child Devices each.

### **1.12.1 System architecture IP overview**

### 1.12.2 Setting the number of VPN Networks

During the installation the user must define how many VPN networks he wants to create and how many Devices he wants to assign to a VPN network. Depending on the use case, this can be very different. See below two examples of different use cases (see Fig. 1.3):

Example 1: A user who wants to manage all devices in one VPN network would choose the fragmentation so that only one VPN Network is created, but this VPN network can contain a large number of Devices.

Example 2: A user who, for example, has several customers and creates one VPN Network per customer would probably want to create many VPN Networks, but the VPN Networks only contain a small number of Devices.

To ensure flexiblity the user can fragment the Platform Address Block during the installation according to his use case.

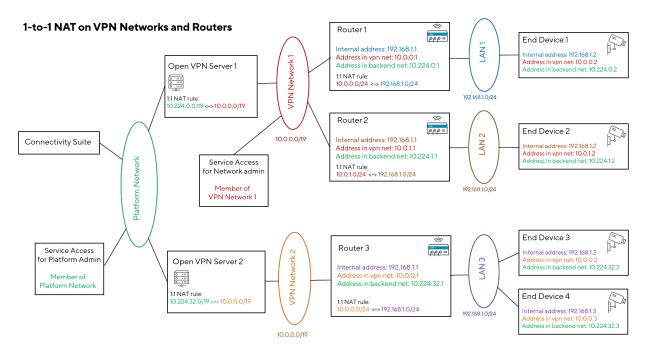

Fig. 1.66: Network Architecture

### **VPN Subnet Pools**

For various reasons (network fragmentation, routing complexity), it would be impractical to set the size for each VPN Network separately. Instead, different types of VPN Subnet Pools can be defined. three layouts:

#### Layout 1: One VPN Subnet Pool

The whole address space of the Platform Address Block is evenly distributed among the VPN Network Address Blocks, resulting in one VPN Subnet Pool:

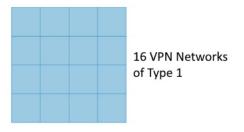

Fig. 1.67: Network type 1

#### Layout 2: Two VPN Subnet Pools

The address space of the Platform Address Block is split in two halves, one for each VPN Subnet Pool type. Each of these halves' address space is evenly distributed among the VPN Network Address Blocks of the respective type, resulting in two VPN Subnet Pools:

#### Layout 3: Three VPN Subnet Pools

The Platform Address Block space of the Home Network is split into three parts, one for each VPN Subnet Pool type. One part contains half of the Platform Address Block space, the other two parts a quarter of the Platform Address Block

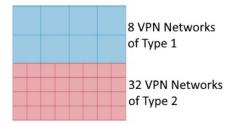

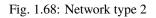

space each. Each of these parts Platform Address Block space is evenly distributed among the VPN Network Address Blocks of the respective type, resulting in three VPN Subnet Pools:

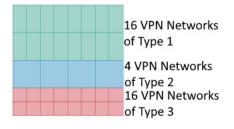

Fig. 1.69: Network type 3

### **Configure the VPN Subnet Pools**

Once a layout for the Platform Address Block has been chosen, the VPN Network Address Block types must be configured. Depending on the layout, there are one, two or three of them.

For each VPN Network Address Block type, the following properties must be specified:

- A name to identify the VPN Network Address Block type in the UI.
- The size (number of IP addresses) of a VPN Network Address Block of this type. As the size of the relevant VPN Subnet Pool is fixed, the larger the size of a VPN Network Address Block type is, the less VPN Network Address Blocks of this type will be available. As an example, the Fig. 1.69 shows that the same VPN Subnet Pool size can be distributed among 4 VPN Network Address Blocks of type 2 or 16 VPN Network Address Blocks of type 3.
- The default network specifies the VPN Network Address Block of a VPN Network of this type.
- The default number of Child Devices per router is explained in chapter Section 1.12.2.
- The default maximum number of concurrent Service Access users accessing a single VPN Network of this type.

### Setting the number of Child Devices

As a VPN Network Address Blocks has a fixed amount of IP addresses, the less Child Device addresses are needed, the more Parent Devices can be attached to that VPN Network and vice versa. If one doesn't need to access any Child Device at all, then each address of the VPN Network Address Block can be assigned to a Parent Device.

It would be impractical to set the amount of Child Device addresses for each Parent Device individually. Instead, this amount is configured when a new VPN Network is created (see chapter Section 1.4.1). All routers assigned to the same VPN Network share the same amount of accessible Child Devices.

As an illustration, this figure shows two VPN Network Address Blocks of the same size (i.e. they are of the same VPN Network Address Block type), but with a different amount of Child Devices per Parent Device:

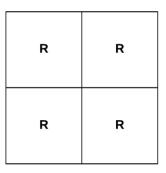

Few routers with many End Devices each

Fig. 1.70: Few routers with many End Devices each per VPN Network Address Block

| R | R | R | R |
|---|---|---|---|
| R | R | R | R |
| R | R | R | R |
| R | R | R | R |

Fig. 1.71: Many routers with few End Devices each per VPN Network Address Block

# **1.13 Child Device Access**

### 1.13.1 Overview

Accessing Child Devices by utilizing Connectiviy Suite can be done in two different ways.

- Network Address Translation (NAT) on Parent Device
- Custom Routes on Parent Device

Given by the network architecture, Connectivity Suite, the Parent Device and the Child Device reside in different IP Networks. In order to access (end)devices, located in Local Area Networks behind routers (as per Fig. 1.72), either a NAT Table or Custom Routes are required to be setup. (see Fig. 1.72).

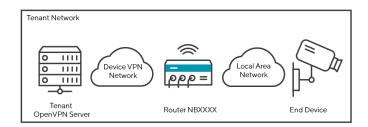

Fig. 1.72: Network Setup Devices and Connectivity Suite

# 1.13.2 Network Address Translation (NAT)

To access Child Devices, such as CCTV Cameras, WiFi Access Points, etc., the Device VPN Network address needs a Network Address Translation (NAT) to the Local Area Network address. For example, the Device VPN Network 10.0.0.0/24 is translated into the Local Area Network 172.16.0.0/24, as per the illustration in Fig. 1.73.

**Note:** The Subnetmasks of both, VPN Network and the Local Area Network, have to be identical in order for the NAT to work.

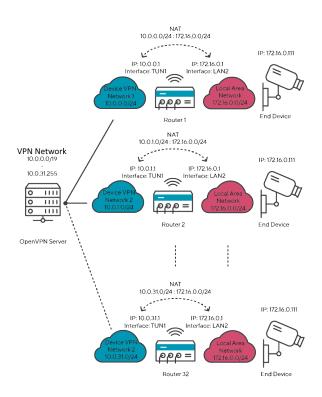

Fig. 1.73: Network Setup in Network Network

### **NAT Example Use Case**

Network Architecture:

- VPN Network using an IP Address Block of /19
- Device VPN Netowrks using IP Subnetmasks of /24
- Local Area Netowrks using the same IP Subnetmask size of /24
- The Child Device is given the IP address of 172.16.0.111
- A Network NAT from LAN (17.0.0.0/24) to the Device VPN Network (10.0.0.0/24) is setup

Benchmark Data / Limitations of NAT Example Use Case:

- Max. 32 routers can be connected to a VPN Network
- Max. 256 Child Devices that may be connected to a router

### **Router Settings for NAT**

In order to carry out a NAT, various steps are necessary which are explained in this chapter Section 1.11.3

## 1.13.3 Custom Routes

For the same purpose of setting up direct access to Child Devices, Custom IP Routes may be setup as an alternative to NAT or on top of it. The working principle of Custom Routes is depicted in the illustration Fig. 1.74 below. In contrast to a NAT based Network Design, direct Routes require the LAN Addressing to be unique within a VPN Network. Custom Routes are configured on top of other Routes, such as those required by the System of Connectivity Suite. Furthermore Custom Routes can be configured on a "as needed" basis and do not require the entire system to be configured with them.

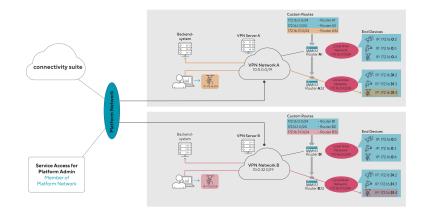

Fig. 1.74: Custom Routes Principle

### Configuration

Enabling custom routes, requires the feature to be switched on under the general settings. In a second step, the effective custom routes are to be configured per device under the device details tab.

|                          | 1 2⇒         | Devices       | Quick filters: Online Q Search   | Offline Unknown        | Provisioning                                                  |                  |
|--------------------------|--------------|---------------|----------------------------------|------------------------|---------------------------------------------------------------|------------------|
| LE ConnectivitySuite ?~  | ⊕× <u></u>   | Artefacts ^   | State T                          |                        |                                                               | Туре             |
|                          |              | Configuration | ۹ 🛛                              | Q<br>NB1600            | (All) -<br>Network1                                           | Q.<br>Router     |
| Settings                 | Manage Users | Snippets      | •                                | NB800-332<br>NB1800-5G | Network1<br>Provisioning                                      | Router<br>Router |
| FEATURES VISIBLE DEVICES | Logs         | Software      | DEVICE DETAILS HEALTH            | CONFIGURATIONS COM     | INECTED DEVICES CERTIFICA                                     | TE               |
|                          | Event Viewer | Provisioning  | Custom Route                     | s                      | Storage                                                       |                  |
| Enable Custom Routes     |              | Network       | P Address *<br> p.g. 192.168.1.0 | / 24 👻 🔳               | dev/mmcblk1p3 (/)<br>Size: 269.1 MB<br>Available: 246.8 MB    |                  |
| Revert Save settings     |              | Jobs          | •                                | Save changes           | dev/mmcbik1p4 (/mnt/stor<br>Size: 2.6 GB<br>Available: 2.4 GB | age0)            |

Fig. 1.75: Enabling of Custom Routes

# 1.14 User Traffic

By enabling and configuring the User Traffic feature, the Connectivity Suite acts as a router between the (end) devices and the customer's backend systems. This allows for instance to connect a ticket vending machine to an accounting application via the VPN infrastructure operated by the Connectivity Suite. This is achieved by additional rules being pushed to the routers, so that in addition to the device managment traffic, also specific User Traffic is routed over the same VPN tunnel/infrastructure.

User Traffic must initially be enabled in the Command Line Tool; further settings for routing and masquerading can then be configured through the CS UI/API.

## 1.14.1 Enabling User Traffic

The User Traffic feature must first be enabled in the Command Line Tool (cs-cmd), by selecting "Configure User Traffic Feature".

By doing so, the firewall on the CS server is set to allow incoming traffic destined to the Platform Network.

Apart from the configuration in Connectivity Suite, corresponding routes in the Backendsystems are required, pointing to the CS Platform Network.

### 1.14.2 Traffic from the company network to routers and end devices

By following the steps above, the routers are accessible from the company network.

Accessing end devices behind the routers, NAT rules on the routers are required (see Section 1.14.4 below).

Routers and end devices are reachable via their platform address.

## **1.14.3 Traffic from routers and end devices to company network**

Which traffic to be sent trhough the VPN infrastrucutre, origing from routers and end devices & destined to the company network, is configured as follows:

- Routing: which traffic to be routed through CS to company network
- Masquerading: how the source IP address of user-traffic is formed

Reminder: For end devices to access the company network, NAT rules on the routers are required (see Section 1.14.4 below).

### Routing

The logic which traffic is to be sent through the CS VPN infrastructure is managed by routes on the routers itself. These routes are pushed by CS, according to the setting below.

| None     | No routes are pushed to the router. The device's traffic is routed to its existing default gateway.      |
|----------|----------------------------------------------------------------------------------------------------|
| None Ex- | Only traffic destined for specific networks is routed through the CS. All other traffic is routed to the |
| cept     | device's existing default gateway.                                                                       |
| All      | All traffic is routed through the CS, i.e. the CS acts as the device's default gateway.                  |

The routing options can be managed on platform level as well as on individual VPN Networks.

### Masquerading

Traffic originating from routers and end devices, destined to a backend network may have one of the following source IP addresses:

- device's platform address, if the source address is **not** masqueraded
- CS server IP address, if source address is masqueraded

Masquerading options:

| None        | No masquerading is done.                                                                     |
|-------------|----------------------------------------------------------------------------------------------|
| None Except | Traffic destined for specific networks is masqueraded. All other traffic is not masqueraded. |
| All         | All traffic is masqueraded.                                                                  |
| All Except  | Traffic destined for specific networks is not masqueraded. All other traffic is masqueraded. |

The masquerading options can only be managed on platform level.

## 1.14.4 NAT Rules

For the User Traffic to work, NAT rules must be configured on the routers.

**Incoming direction - Backend to end devices** - "VPN IP address block" to "LAN IP address block" NAT rule **Outgoing direction - End devices to Backend** - "LAN IP address block" to "VPN IP address block" NAT rule

**Note:** These NAT rules are not part of the User Traffic Settings; they have to be configured separately. See Section 1.13.2 for more information on NAT.

# 1.14.5 Disabling User Traffic

Disabling the User Traffic feature in the Command Line Tool (cs-cmd) has the following consequence

- The firewall on the CS server no longer accepts incoming traffic that is directed to the Platform Network.
- No routes are pushed to the routers anymore.
- All masquerading rules are removed.

# 1.15 User Management

The Connectivity Suite user hierarchy consists of three different user roles.

## 1.15.1 Platform Admin

The Platform Admin is the highest in the role hierarchy. A Platform Admin can administer the complete Connectivity Suite instance. This means he can administer VPN Networks, Devices and users.

## 1.15.2 Network Admin

A Network Admin can only administer Devices connected to a specific VPN Network. A Network Admin can assign the Network Admin and Network user roles for VPN he administrates to other users.

### 1.15.3 Network user

The Network user only can access and monitor Devices within specific VPN Network. However, a Network user is not allowed to manipulate Devices via the Connectivity Suite.

## 1.15.4 User rights table

### 1.15.5 Assigning user rights

- 1. Navigate to the page "User Management" of the Connectivity Suite UI by clicking on the tool icon in the Support bar.
- 2. Click on "Actions" at the upper right corner of the Main dialogue box and click "Add user" to add a user.
- 3. Fill out the required fields and click on "Add user" to add the user.
- 4. The added user must now be shown in the Main dialogue box in the table.

When creating the user following parameters can be set

| Username   | Name of the user (Login credential)  |
|------------|--------------------------------------|
| Email      | Email of the user                    |
| Password   | Password to login (Login credential) |
| First Name | First name of the user               |
| Last Name  | Last name of the user                |
| Address    | Address of the user                  |
| Company    | Company the user works for           |
| Phone      | Company phone number                 |

| User rights                                             | Platform<br>administrator | Tenant<br>administrator | Tenant<br>user |
|---------------------------------------------------------|---------------------------|-------------------------|----------------|
| Can view Devices                                        | x                         | x                       | x              |
| Can access Devices via Service Access and Webproxy      | x                         | х                       | x              |
| Cann access Connected Devices via Service Access        | x                         | x                       | x              |
| Can view health data                                    | x                         | x                       | x              |
| Can manipulate Devices                                  | x                         | x                       |                |
| Can modify configurations                               | x                         | х                       |                |
| Can execute Device updates (firmware and configuration) | x                         | x                       |                |
| Add new Device via provisioning                         | x                         |                         |                |
| Revoke router certificate                               | x                         | х                       |                |
| Exchange Devices                                        | x                         | x                       |                |
| Can create /delete Networks                             | x                         |                         |                |
| Can assign / revoke Platform Admin role                 | x                         |                         |                |
| Can assign / revoke Network Admin role for Network X    | x                         | x                       |                |
| Can assign / revoke Network user role for Network X     | x                         | x                       |                |
| Can create / delete a user                              | x                         | x                       |                |

Fig. 1.76: User rights table

| NET MODULE    | Con   | nectivity   | Suite          |               |                   |             |                      | )∙ ∰∙          | Ú,          | COOL_DRAGON 🗸  |
|---------------|-------|-------------|----------------|---------------|-------------------|-------------|----------------------|----------------|-------------|----------------|
| Dashboard     | Users |             |                |               |                   |             |                      |                |             |                |
| Devices       | Q Sea | rch         | Clear filters  |               |                   |             |                      |                |             | Actions ^      |
| Artefacts ^   |       | Username    | First Name 🛛 🝸 | Last Name 🛛 🝸 | Email Address     | Company T   | Address <b>T</b>     | Phone 🛛 🍸      | Created At  | Add user       |
| Arteracts     |       | Q           | Q              | ۹             | ۹                 | ۹           | ۹                    | ۹              | ۹           | Delete user(s) |
| Configuration |       | cool_dragon |                |               |                   |             |                      |                | 2022-08-291 | Reset password |
|               | ~     | john_smith  | John           | Smith         | smith@company.com | Company Ltd | Some Rd 123, My City | 0041 123 45 67 | 2022-08-29T |                |
| Snippets      |       |             |                |               |                   |             |                      |                |             |                |
| Software      |       |             |                |               |                   |             |                      |                |             |                |
|               |       |             |                |               |                   |             |                      |                |             |                |
| Provisioning  |       |             |                |               |                   |             |                      |                |             |                |
| Network       |       |             |                |               |                   |             |                      |                |             |                |
| Jobs          |       |             |                |               |                   |             |                      |                |             |                |

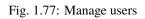

| NET MODULE    | Con   | nectivity   | Suite         |               |                   |                  | ? <b>~</b> {         | à. ↓              | CLEVER_CRAB    |
|---------------|-------|-------------|---------------|---------------|-------------------|------------------|----------------------|-------------------|----------------|
| Dashboard     | Users |             |               |               |                   |                  | м                    | lanage Users      |                |
| evices        | Q Sea | arch        | Clear filters |               |                   |                  | D                    | ownload Logs      | Actio          |
| Artefacts ^   |       | Username    | First Name    | Last Name 🏾 🝸 | Email Address     | Company <b>T</b> | Address <b>T</b>     | Phone <b>Y</b>    | Add user       |
|               |       | ۹           | Q             | Q             | Q                 | Q                | Q                    | ۹                 | Delete user(s) |
| Configuration |       | clever_crab |               |               |                   |                  |                      |                   | Reset password |
|               | ~     | john_smith  | John          | Smith         | smith@company.com | Companty Ltd     | Some Rd 132, My City | 0041 31 123 45 67 |                |
| Snippets      |       |             |               |               |                   |                  |                      |                   |                |
| Software      |       |             |               |               |                   |                  |                      |                   |                |
|               |       |             |               |               |                   |                  |                      |                   |                |
| Provisioning  |       |             |               |               |                   |                  |                      |                   |                |
| letwork       |       |             |               |               |                   |                  |                      |                   |                |
|               |       |             |               |               |                   |                  |                      |                   |                |
|               |       |             |               |               |                   |                  |                      |                   |                |

Fig. 1.78: Added user

When the tab "User Roles" is opened in the Main dialogue box, the user rights can be assigned there.

The following settings can be made:

| Platform | If the checkbox is set the new user will have platform admin rights                                |
|----------|----------------------------------------------------------------------------------------------------|
| Admin    |                                                                                                    |
| Network  | Select the VPN Network of which the user will have admin rights (if no selection is taken the user |
| Admin    | won't be a Network admin). See Fig. 1.76 for the different user rights.                            |
| Network  | Select the VPN Network the user can access. See Fig. 1.76 for the different user rights.           |
| User     |                                                                                                    |

# 1.16 Customizations

There are several ways to customize Connectivity Suite to meet specific needs. The following chapter contains some options and examples of how to realize things that provide an additional value for certain applications.

**Warning:** While many of those options are being used in the field, they can break the system or reduce its performance. Please make sure to test your changes in a staging environment before deploying them to production.

NetModule does not provide support for customisations.

| ashboard      | Users |             |               |               |                   |                                       |
|---------------|-------|-------------|---------------|---------------|-------------------|---------------------------------------|
| Devices       | Q Se  | earch       | Clear filters |               | Actions           | USER DETAILS USER ROLES CERTIFICATES  |
| rtefacts ^    |       | Username    | First Name    | Last Name 🏾 🝸 | Email Address     |                                       |
|               |       | Q           | Q             | Q             | ۹                 | john_smith                            |
| Configuration |       | clever_crab |               |               |                   | Platform Admin Role                   |
| -             | ~     | john_smith  | John          | Smith         | smith@company.com | This user is a platform administrator |
| Snippets      |       |             |               |               |                   |                                       |
|               |       |             |               |               |                   | Network Admin Roles                   |
| Software      |       |             |               |               |                   | EMEA 🕲                                |
| Provisioning  |       |             |               |               |                   |                                       |
| Ĵ             |       |             |               |               |                   | Change selection 🗸                    |
| etwork        |       |             |               |               |                   |                                       |
|               |       |             |               |               |                   | Network User Roles                    |
| obs           |       |             |               |               |                   | NA 📀                                  |
|               |       |             |               |               |                   |                                       |
|               |       |             |               |               |                   | Change selection 🗸                    |

Fig. 1.79: User roles

## **1.16.1 Additional Docker Containers**

Additional containers can operated in Connectivity Suite by adding them to the cs/app/compose.override.yml file. This file is not part of the standard installation, but can be added manually.

#### **NTP Server**

The following example adds an NTP server to the Connectivity Suite. The NTP server is a simple container running the *chrony* NTP server. The container is added to the Connectivity Suite by adding the following lines to the compose. override.yml file:

#### Grafana

With the following example Grafana server may be added to Connectivity Suite.

The Grafana UI is exposed via the Connecitivty Suite Web Proxy Service called *Traefik* under /grafana. This is done with the help of labels. More about Traefiks use of labels can be found here: https://doc.traefik.io/traefik/providers/ docker/.

The container is added to the Connectivity Suite by adding the following lines to the compose.override.yml file:

```
services:
grafana:
image: grafana/grafana:latest
container_name: grafana01
restart: always
environment:
    GF_SERVER_ROOT_URL=/grafana
    GF_SERVER_ROOT_URL=/grafana
    GF_SERVER_SERVE_FROM_SUB_PATH=true
labels:
    "traefik.enable=true"
    "traefik.http.routers.grafana-router.entryPoints=websecure"
    "traefik.http.routers.grafana-router.rule=PathPrefix(`/grafana/`)"
networks:
    cs-net
```

**Warning:** This is a simplified example. The Grafana container should be configured with a persistent storage for the data and the configuration. The example does not include a persistent storage.

#### Start or update instance with extra services

After changes to the compose.override.yml file, the Connectivity Suite needs to be restarted. This can be done by running the following command in the cs/app directory:

docker-compose up -d

### 1.16.2 Customising the Connectivity Suite API / Proxy settings

The Connectivity Suite *API* and the *Proxy* settings can be customised by changing the following file cs/app/app-data/api/custom.json. The following example shows how to add a override the certificate renewal schedule (default 2am UTC) to 10pm UTC:

```
{
   "App": {
    "Certificate": {
        "DailyCertificateRenewalAndCleanupHour": 22
    }
  }
}
```

# 1.16.3 Triggering scripts on VPN servers

**Warning:** You can easily break the VPN Servers or make them more vulnerable by running custom scripts. Please make sure to test your scripts in a staging environment before deploying them to production.

In rare cases a user might want to trigger some custom scripts running on the VPN servers. This can be done via the API by using the following endpoint:

PUT /api/v3/Devices/{id}/staticScripts

**Note:** The {id} above is **not the NetworkId.** To find the Id of the VPN Server Device, you can have a look at the **vpnServerId** property in the response of the GET /api/v3/Networks endpoint.

The following 4 script hooks are available:

• preStartup

This is run before the offical startup script is run.

• postStartup

This is run after the offical startup script is run.

• preReconfigure

This is run before the server reconfigure script is run which happens with every change on the network (e.g. new Device is added etc.)

postReconfigure

This is run after the server reconfigure script is run which happens with every change on the network (e.g. new Device is added etc.)

You can retrieve the current scripts by using the following endpoint:

```
GET /api/v3/Devices/{id}/staticScripts
```

If you want to see the logs of the scripts, you can use the following endpoints:

GET /api/v3/Devices/{id}/logs/readable or GET /api/v3/Devices/{id}/logs to get a zip file with all logs.

# 1.17 Troubleshooting

For the following steps an account with Platform Administrator or VPN Network Administrator right is required.

# 1.17.1 Troubleshoot a Device

If there are problems with a Device, there are several things that you can check:

- Is the Device online?
  - No: Check when it was last online by navigating to the Health page and selecting the specific Device
    - \* Is the Device powered on?
      - Yes: Try to access the Device directly by downloading the Service Access VPN configuration and establishing a VPN connection to the Core Network
      - $\cdot\,$  No: Power on the Device
- Yes, do a direct Device access by first downloading the Service Access VPN configuration and troubleshooting the Device outside of the Connectivity Suite

# 1.17.2 Troubleshoot the Connectivity Suite

- 1. Click on the wrench icon in the upper right corner
- 2. Select "Logs"
- 3. Click on "DOWNLOAD LATEST" to download the latest log file or choose one or multiple older log file from the list and click on "DOWNLOAD SELECTED". The name of the file in the table indicates the timestamp of the last log entries in the file
- 4. Download the file and send it to the Connectivity Suite support

# 1.17.3 Browser settings Connectivity Suite SSL Certificate

Downloading the Connectivity Suite Root CA certificate using Microsoft Edge

- 1. Click on Certificate Error to the left of the address bar
- 2. Choose the Connectivity Suite Root CA from the menu on the right
- 3. Click on Export to file, this is the file that needs to be imported using one of the import procedures described below

### Making your browser trust the Connectivity Suite Root CA

The client operating system or browser now needs to have the CA certificate added to its list of trusted CAs. The instructions vary by operating system and browser but instructions for a few major browsers are listed below.

| Client (Op-   | Instructions                                                                                             |
|---------------|----------------------------------------------------------------------------------------------------|
| erating       |                                                                                                    |
| System,       |                                                                                                    |
| Browser)      |                                                                                                    |
| Microsoft     | Right click the CA certificate file and select 'Install Certificate'. Follow the prompts to add the      |
| Windows       | certificate to the trust store either for the current user only or all users of the computer.            |
| Firefox       | Firefox does not use the operating systems trust store so the CA needs to be added manually. Manu-       |
|               | ally add certificates and manage added certificates through Firefox's Privacy & Security preferences.    |
|               | More information can be found on Mozilla Wiki                                                            |
| Chrome        | If Chrome is configured to use the Windows trust store, adding the certificate to Windows (see above)    |
|               | is sufficient to add trust to the browser as well. Otherwise the certificate can be added manually using |
|               | the following procedure: Open Settings > Advanced > Manage Certificates > Authorities, and select        |
|               | Import.                                                                                                  |
| Edge/Internet | Edge/Internet Explorer uses the Windows trust store so adding the certificate to Windows (see above)     |
| Explorer      | is sufficient to add trust to the browser as well.                                                       |

# 1.18 Update & Backup

## 1.18.1 Update v3.a.b > v3.x.y

- 1. Connect to your server via SSH
- 2. Create a backup of the current version using the following command:

sudo cp -pr cs cs\_backup

3. Change to the cs directory

```
cd ./cs
```

4. Download the latest Connectivity Suite console application. The credentials for repository are provided by Net-Module.

curl -u cs-install ftp://ftp.netmodule.com/latest/cs-cmd -o cs-cmd

5. Run the cs-cmd tool and select "update assistant"

./cs-cmd

### 1.18.2 Upgrade v2.6 > v3.0

Since v3.0 is based on a different software architecture than v2.6, this is not only an update but also a migration.

**Warning:** In case any of the following steps fail we advice to **snapshot the Virtual Machine** where the Connectivity Suite is installed so that a roll back is possible.

**Warning:** To install and run the Connectivity Suite v3 your need to have an **up to date Ubuntu 20/22 or Debian 10/11** with **Docker v20+** and the **Docker Compose v2+** plugin installed. See Section 1.2.1 for details. **Warning:** Routers with **NRSW older than 4.3** will not be able to connect to a Connectivity Suite v3.x. Make sure to update the outdate Router Software before upgrading the Connectivity Suite.

**Note:** The following steps assume that you have installed your CS v2.6 in your home directory under  $\sim/cs$ . If this is not the case, please adjust the paths below accordingly.

- 1. Connect to your server via SSH
- 2. Download the Connectivity Suite Backup script

curl https://repo.netmodule.com/repository/cs/v2.6/scripts/export\_cs\_v2.py -o
export\_cs\_v2.py

3. Export Connectivity Suite v2.6 data with the Backup script and note the location of the cs\_export.zip file. You will need this later.

python ./export\_cs\_v2.py

4. Change to the ~/cs/docker-prod directory

cd ./cs/docker-prod

5. Stop the v2.6 instance

docker-compose down

6. Change directory back to home

cd ~

7. Rename the cs directory to  $cs_v2x$ 

mv cs cs\_v2x

8. Create new cs directory

mkdir cs

9. Change to new cs directory

cd ./cs

10. Run a ls command to make sure the directory is empty

ls

- 11. Download Connectivity Suite console application. The credentials for repository are provided by NetModule. curl -u cs-install ftp://ftp.netmodule.com/latest/cs-cmd -o cs-cmd
- 12. Add execution permission to newly downloaded cs-cmd

sudo chmod +x ./cs-cmd

13. Run the cs-cmd tool and select "v2.x migration assistant"

./cs-cmd

- 14. The requested path to the cs\_export.zip was printed out at step 3 and is similar to /home/ubuntu/cs\_export.zip
- 15. Optional: Remove v2.6

rm -rf ~/cs\_v2x

**Warning:** When updating from v2.6 to v3.0, certain restrictions must be observed which are noted in chapter Section 1.18.2

### **Migration Notes**

The migration to v3.0 will not migrate the full data of v2.6. The following list shows the affected entities:

• Replacement Devices

Devices which should replace an existing device and their replacement provisioning config will not be migrated. Make sure to finish all your device replacement jobs before you upgrade.

• Provisioning Devices

Devices currently connected to the provisioning network will **not be migrated**. Make sure to move all devices to their tenant before you upgrade.

• Logs

The plain-text logs will no be migrated.

• Jobs

Jobs will not be migrated. Make sure that there are no open jobs before you migrate.

• Provisioning Configurations

Already downloaded configurations from CS v2.6 will no longer work for CS v3.0.

· Device metric data

6 Months Online/Offline device state changes per Device will be migrated.

# 1.19 Appendix

### 1.19.1 Abbreviations

| API  | Application Programming Interface |
|------|-----------------------------------|
| AWS  | Amazon Web Services               |
| CLI  | Command Line interface            |
| CS   | Connectivity Suite                |
| FQDN | Fully Qualified Domain Name       |
| HMI  | Human Machine Interface           |
| NM   | NetModule                         |
| OTA  | Over the Air                      |
| REST | Representational State Transfer   |
| SSH  | Secure Shell                      |
| UI   | User interface                    |
| VPN  | Virtual Private Network           |

# 1.19.2 Glossary

| v3                                            | v2.x                                                           | Meaning      |
|-----------------------------------------------|----------------------------------------------------------------|--------------|
|                                               | Tenant Network, Tenant-internal Network                        | Name of a    |
| External Address                              |                                                                | The addres   |
| (Parent) Device                               | Device                                                         | Anything     |
| Alias                                         | Shortname                                                      |              |
| Artifact                                      |                                                                | An artifact  |
| Backend Network                               | Home Network                                                   | The VPN      |
| Backend VPN Server                            | Home Server                                                    | A VPN set    |
| Child Device                                  | End Device, Connected Device, Managed Devices, Client Devices  | Devices co   |
| Connectivity Suite infrastructure             |                                                                | The infrast  |
| Connectivity Suite Networks                   |                                                                | Name for a   |
| Container                                     | LXC Container                                                  |              |
| Core Address Block                            | Core Network                                                   | The Core     |
| Device Access Routes                          |                                                                | Routes tha   |
| Device Configuration                          | Configuration                                                  | The Config   |
| Device Information                            | -                                                              | Informatio   |
| Device information                            |                                                                | The inform   |
| Device Health                                 |                                                                | Informatio   |
| Device Model                                  | Model                                                          | Specific pr  |
| Device specific configuration parameters      |                                                                | Configurat   |
| Device Status                                 |                                                                | Informatio   |
| Device Type                                   | Device Type                                                    | Product ca   |
| Device VPN Address Block                      | V L                                                            | The subne    |
| End Device                                    |                                                                | Any Devic    |
| Firmware                                      | Software, Firmware, Application                                |              |
| Generic configuration parameters              |                                                                | Configurat   |
| Generic Device                                | Generic Device                                                 | Any device   |
| Job                                           | Job                                                            | Can be use   |
| LAN                                           |                                                                | Local Area   |
| Lan Address                                   | IP in LAN                                                      | The IP/Ad    |
| Managed Devices                               |                                                                | It distingui |
| Module                                        |                                                                | A module     |
| Open VPN Server                               | Tenant                                                         | An Open V    |
| Platform Address                              | IP Address in Home Network, IP in Home                         | The platfor  |
| Platform Address Block                        | Home Network                                                   | A VPN su     |
| Provisioning Configuration                    | Provisioning Configuration                                     | The Provis   |
| Provisioning Network                          | Provisioning Server                                            | Newly add    |
| Provisioning VPN Server                       | Provisioning Server                                            | A VPN set    |
| Readable Configuration (internal use only)    | Configuration                                                  | A Readabl    |
| Repository                                    | Files                                                          | The collec   |
| Script                                        | SDK Script                                                     | Script whi   |
| Service Access                                | Service Access                                                 | The Servic   |
| Snippet                                       | Snippet                                                        | Refers to a  |
| Task                                          | Task                                                           | A Job can    |
| VPN Address                                   | IP Address in Tenant Network, IP in Tenant, Tenant-internal IP | The IP ass   |
| VPN Network                                   | Tenant, Tenant Net Internal                                    | A VPN No     |
| VPN Network Address Block                     | Tenant-internal Network                                        | The addres   |
| VPN Network Address Block in Platform Network | Tenant Network in Home Network                                 | The addre    |
|                                               | 1                                                              | 1            |

| v3              | v2.x        | Meaning    |
|-----------------|-------------|------------|
| VPN subnet Pool | Tenant Pool | Collection |

# 1.19.3 Legal Aspects

#### Legal Considerations

This document contains proprietary information of NetModule AG. No part of the work described herein may be reproduced. Reverse engineering of the hardware or software is prohibited and is protected by patent law. This material or any portion of it may not be copied in any form or by any means, stored in a retrieval system, adopted or transmitted in any form or by any means (electronic, mechanical, photographic, graphic, optic or otherwise), or translated in any language or computer language without the prior written permission of NetModule AG.

The information in this document is subject to change without notice. NetModule AG makes no representation or warranties with respect to the contents herein and shall not be responsible for any loss or damage caused to the user by the direct or indirect use of this information. This document may contain information about third party products or processes. This third-party information is out of influence of NetModule AG therefore NetModule AG shall not be responsible for the correctness or legitimacy of this information. If you find any problems in the documentation, please report them in writing by email to info@netmodule.com at NetModule AG. While due care has been taken to deliver accurate documentation, NetModule AG does not warrant that this document is error-free.

NetModule AG is a trademark and the NetModule logo is a service mark of NetModule AG.

All other products or company names mentioned herein are used for identification purposes only and may be trademarks or registered trademarks of their respective owners.

The following description of software, hardware or process of NetModule AG or other third-party provider may be included with your product and will be subject to the software, hardware or other license agreement.

NetModule AG Maulbeerstrasse 10 3011 Bern Switzerland info@netmodule.com Tel +41 31 985 25 10 Fax +41 31 985 25 11

https://www.netmodule.com